# **Bedienungsanleitung**

**METTLER TOLEDODifferenzwägesoftware mit Strichcode-LeserLC-BCR zu G-Waagen**

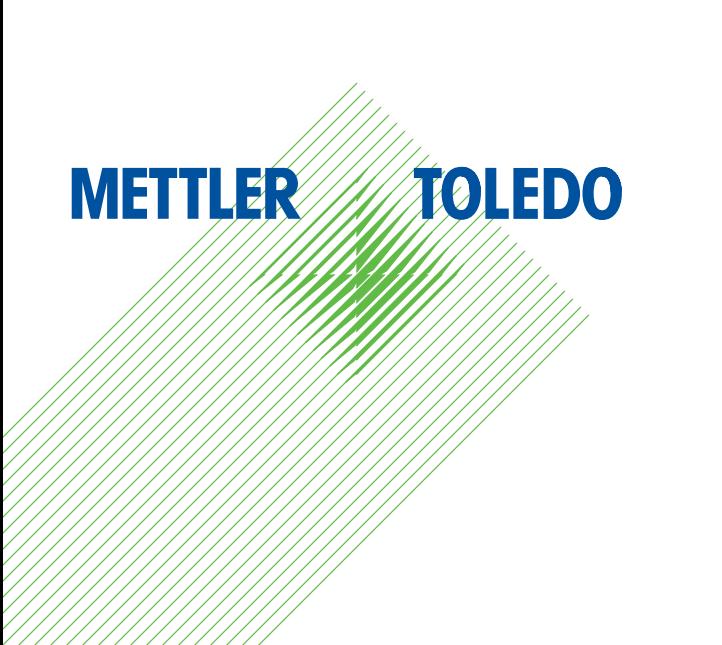

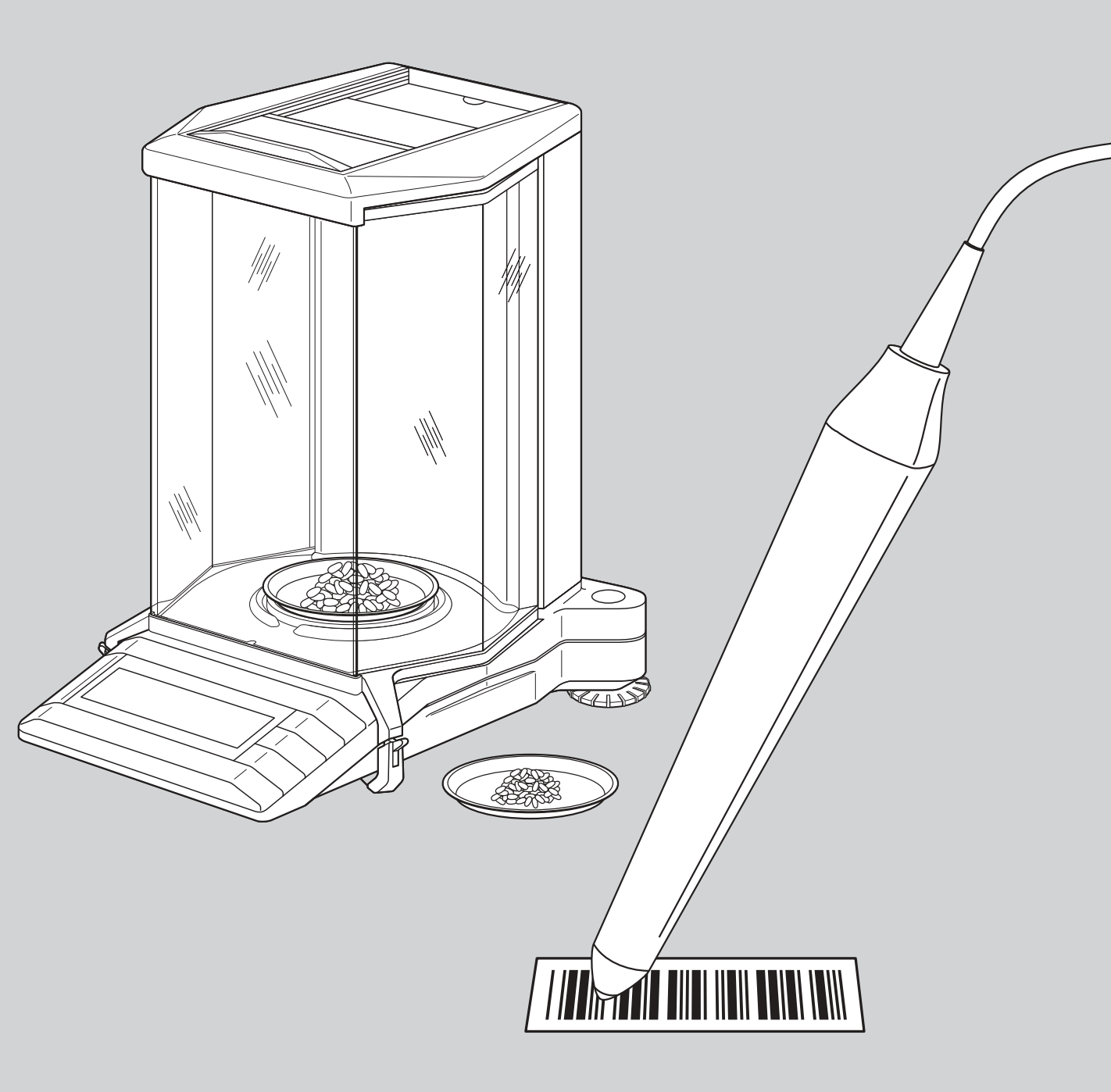

# **Allgemeine Waageneinstellungen**

**Detaillierte Hinweise zu den allgemeinen Waageneinstellungen finden Sie in der Bedienungsanleitung zu Ihrer Waage.**

### **Vibrationsadapter einstellen**

Mit dem Vibrationsadapter lässt sich Ihre Waage an die Umgebungsbedingungen (Erschütterungen, Luftzug am Aufstellungsort) anpassen:

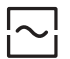

Einstellung für normale Umgebungsbedingungen (Werkseinstellung)

Einstellung für unruhige Umgebung

 $\overline{\sim}$ Einstellung für sehr ruhige und stabile Umgebung

# **Wägeprozessadapter einstellen**

Mit dem Wägeprozessadapter lässt sich Ihre Waage an verschiedene Wägearten (Absolutwägen, Feindosieren, etc.) anpassen:

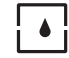

¦≬.

Universaleinstellung (Werkseinstellung)

- Feindosierung
- Spezielle Applikationen
- Absolutwägen

## **Wiederholbarkeit wählen**

Je besser die Wiederholbarkeit, umso länger dauert der Wägevorgang.

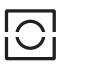

Gute Wiederholbarkeit (Werkseinstellung)

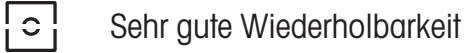

 $\Box$ Bestmögliche Wiederholbarkeit

 $\sum$ Normale Wiederholbarkeit

# **Waage zurücksetzen**

Mit dem entsprechenden Strichcode-Befehl setzen Sie alle Menü-Einstellungen auf die Werkseinstellung zurück und löschen die Wägedaten aller Speicherpositionen. **Mit diesem Befehl verlieren Sie alle individuellen Menü-Einstellungen und sämtliche in der Datenbank abgelegten Wägedaten!**

# **Justierung (Kalibrierung)**

**Detaillierte Hinweise zur Justierung (Kalibrierung) finden Sie in der Bedienungsanleitung zu Ihrer Waage.** Die folgenden Funktionen können direkt über Strichcode-Befehle ausgelöst werden:

- Interne Justierung (Kalibrierung)
- Externe Justierung (Kalibrierung)
- Test mit internem Gewicht
- Test mit externem Gewicht
- Anderes Gewicht wählen

### **Allgemeine Waageneinstellungen**

### **Vibrationsadapter einstellen**

Bei jedem Einlesen dieses Strichcodes wird die nächste Einstellung des Vibrationsadapters angewählt.

### **Wägeprozessadapter einstellen**

Bei jedem Einlesen dieses Strichcodes wird die nächste Einstellung des Wägeprozessadapters angewählt.

### **Wiederholbarkeit wählen**

Bei jedem Einlesen dieses Strichcodes wird die nächste Einstellung für die Wiederholbarkeit angewählt.

### **Waage zurücksetzen**

der Meldung «r done».

**Achtung: Beim Zurücksetzen der Waage werden alle Menü-Einstellungen auf die Werkseinstellung zurückgesetzt und alle Wägedaten in der Datenbank werden gelöscht!**

Die Waage quittiert die Rücksetzung mit

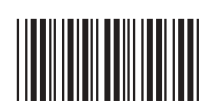

\*X12\*

\*X13\*

\*X14\*

# **Justierung (Kalibrierung)**

**Interne Justierung (Kalib.)** Justierung (Kalibrierung) mit internem Gewicht durchführen.

**Externe Justierung (Kalib.)** Justierung (Kalibrierung) mit externem Gewicht durchführen.

**Interner Test**Überprüfung mit internem Gewicht durchführen.

**Externer Test**Überprüfung mit externem Gewicht durchführen.

**Anderes Gewicht wählen**Anderes Gewicht für die externeJustierung (Kalibrierung) wählen.

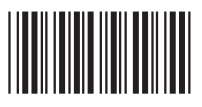

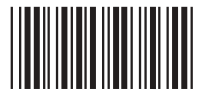

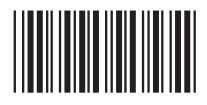

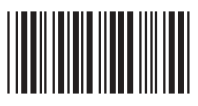

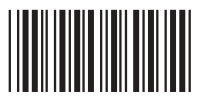

**Waagen-**Waagen-<br>Einstellungen

### **Automatische Gewichtserkennung**

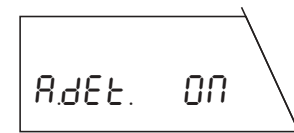

**Automatische Gewichtserkennung eingeschaltet** (Werkseinstellung): Bei jedem Arbeitsgang erkennt die Waage automatisch die Gewichtsveränderung und übernimmt diese bei Stillstand.

A.dEt. OFF

**Automatische Gewichtserkennung ausgeschaltet:** Bei jedem Arbeitsgang müssen Sie das Auflegen oder Abheben des Gewichtes mit dem Strichcode-Befehl«Bestätigen/JA» manuell bestätigen.

# **Positionswahl**

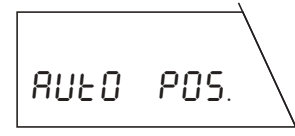

**Automatische Positionswahl** (Werkseinstellung): Die Waage wählt automatisch die erste Speicherposition, die für den gewählten Arbeitsgang noch keinen Wert enthält.

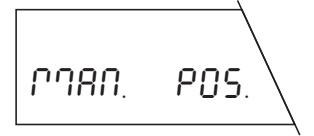

**Manuelle Positionswahl:** Bei jedem Arbeitsgang startet die Waage bei der Speicherposition Nr. 1. Anschliessend wählen Sie die gewünschte Speicherposition mit dem Strichcode-Befehl «Gehe zu Speicherposition».

# **Tarierfunktion**

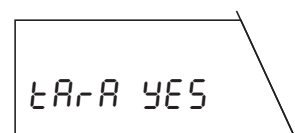

**Tarierfunktion eingeschaltet**(Werkseinstellung): Einstellung für das Arbeiten mit Wägebehältern, die tariert werden sollen.

tArA no

### **Protokollformat**

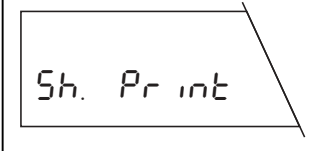

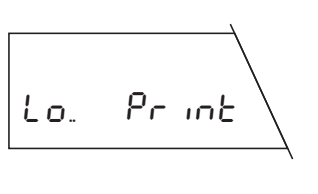

**Kurzes Protokoll** (Werkseinstellung): Das Protokoll enthält die Nummer der aktuellen Speicherposition, die ermittelten Gewichtswerte (Tara, Einwägen, Differenzwägen) und das Resultat der Differenzwägung in Prozenten.

**Langes Protokoll:** Zusätzlich zu den Daten, die im Kurzprotokoll erscheinen, enthalten lange Protokolle die Identifikation jeder Probe, das aktuelle Datum und die Uhrzeit jedes einzelnen Wägevorganges (Tara, Einwägen, Differenzwägen) und das Resultat der Differenzwägung in Gramm.

# **Druckereinstellung**

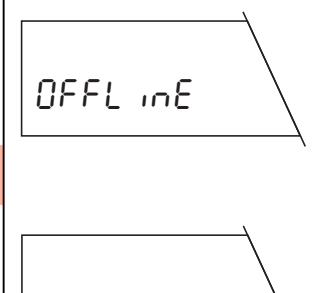

**Sammelprotokoll** («offline», Werkseinstellung): Die Wägedaten werden erst ausgedruckt, wenn Sie im Wägemodus die Taste «<del>□→</del>» kurz drücken. Das Protokoll enthält die gespeicherten Daten aller abgeschlossenen Differenzwägungen.

**Fortlaufendes Protokoll** («online»): Alle Wägedaten werden unmittelbar nach dem Wägevorgang auto- $DnL$  in  $E$  and  $Mn$  matisch ausgedruckt.

**Tarierfunktion ausgeschaltet**: Einstellung für das Arbeiten ohne Wägebehälter.

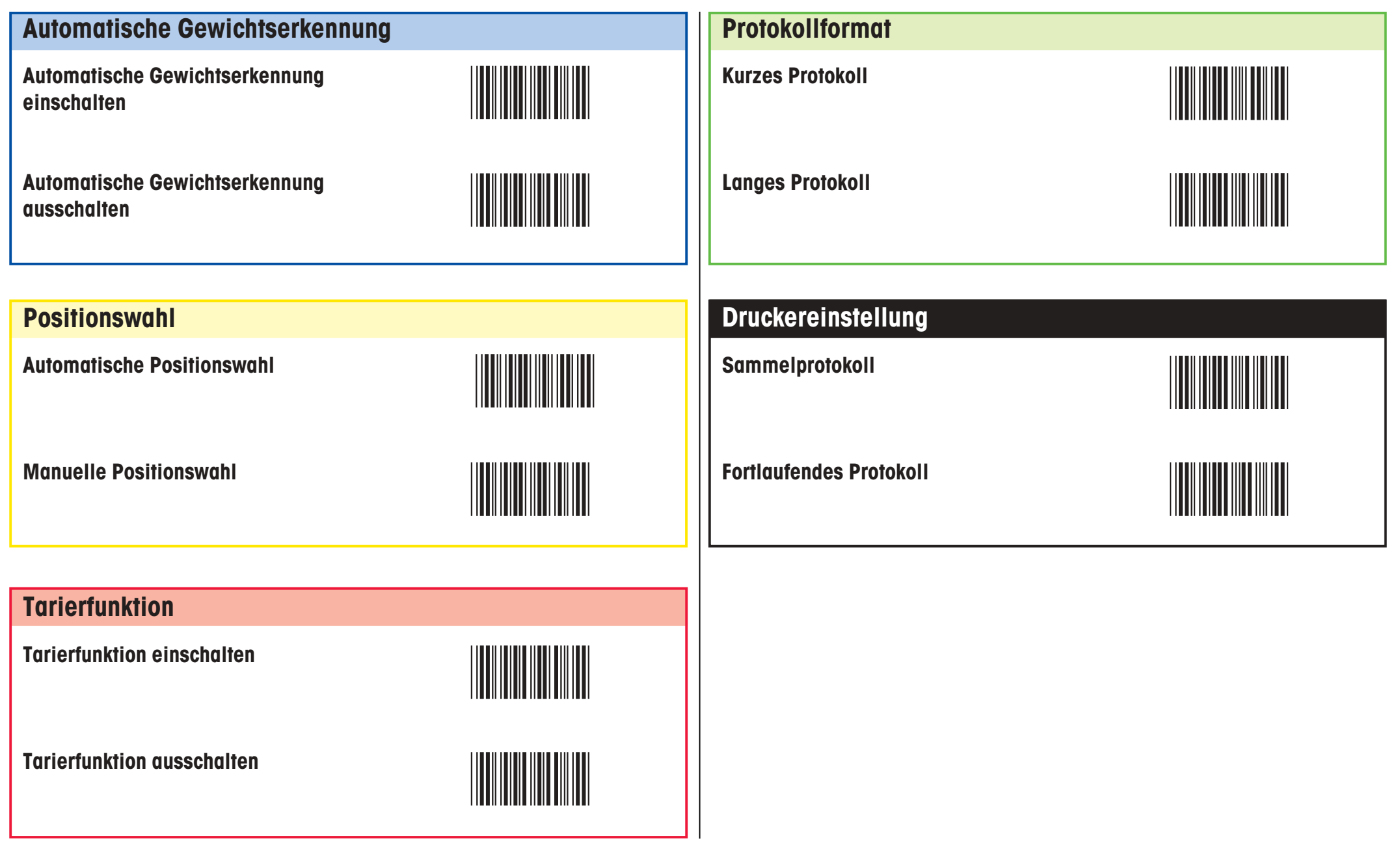

Prozess-<br>Einstellungen

# **Tarieren und Einwägen (in einem einzigen Zyklus)**

**Vorbedingung: Tarierfunktion muss eingeschaltet sein** (siehe Register «Prozesseinstellungen»). Falls die automatische Gewichtserkennung ausgeschaltet ist, muss das Auflegen und Abheben von Gewichten beim Tarieren und Einwägen mit dem Strichcode-Befehl «Bestätigen/JA» bestätigt werden.

Der Arbeitsgang besteht aus folgenden Einzelschritten:

### **Datenbank löschen (optional)**

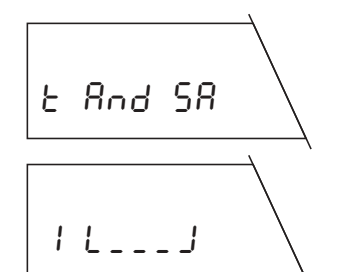

**Im Wägemodus** den Strichcode-Befehl «Datenbank löschen» ausführen. Alle Wägedaten werden gelöscht!

### **Tarier- und Einwägefunktion aufrufen**

Strichcode-Befehl «Tarieren und Einwägen in einem einzigen Zyklus» ausführen.

**Bei automatischer Positionswahl** wird die erste Speicherposition angezeigt, die noch keinen Tarawert enthält, bei **manueller Positionswahl** wird die Speicherposition 1 angezeigt.

### **Speicherposition wählen (optional)**

Strichcode-Befehl «Gehe zu Speicherposition» wählen, über BC-Tastatur gewünschte Nummer einlesen und mit «Bestätigen/JA« oder « ã» abschliessen.

### **ID-Funktionen ausführen (optional)**

An dieser Stelle können Sie die folgenden optionalen ID-Funktionen ausführen:

- Nummern der Speicherpositionen als Proben-IDs verwenden
- Eigenen Strichcode als Proben-ID zuordnen
- Proben-ID lesen (nur Strichcodes)
- Beliebige Zeichenfolge als Proben-ID zuordnen (über Strichcode-Tastatur)
- Proben-ID löschen

Detaillierte Informationen zu den ID-Funktionen finden Sie in Kapitel 10.2 und 10.3 der Bedienungsanleitung zur Differenzwägesoftware.

### **Wägebehälter tarieren**

Leeren Wägebehälter auflegen.

**Probe einwägen** Probe auflegen.

### **Wägebehälter und Probe entfernen**

Wägebehälter mit Probe abheben.

### **Tarier- und Einwägevorgang abschliessen**

Eine weitere Tarierung und Einwägung vornehmen oder ...

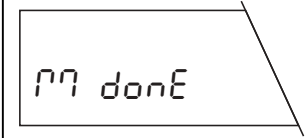

1 L≠õ≠J

 $1$  L<sub>\_\_\_</sub> J

LiFt UP

2 L\_\_\_J

...die Funktion «Tarieren und Einwägen in einem einzigen Zyklus» mit dem Strichcode-Befehl «Messvorgang beenden» abschliessen.

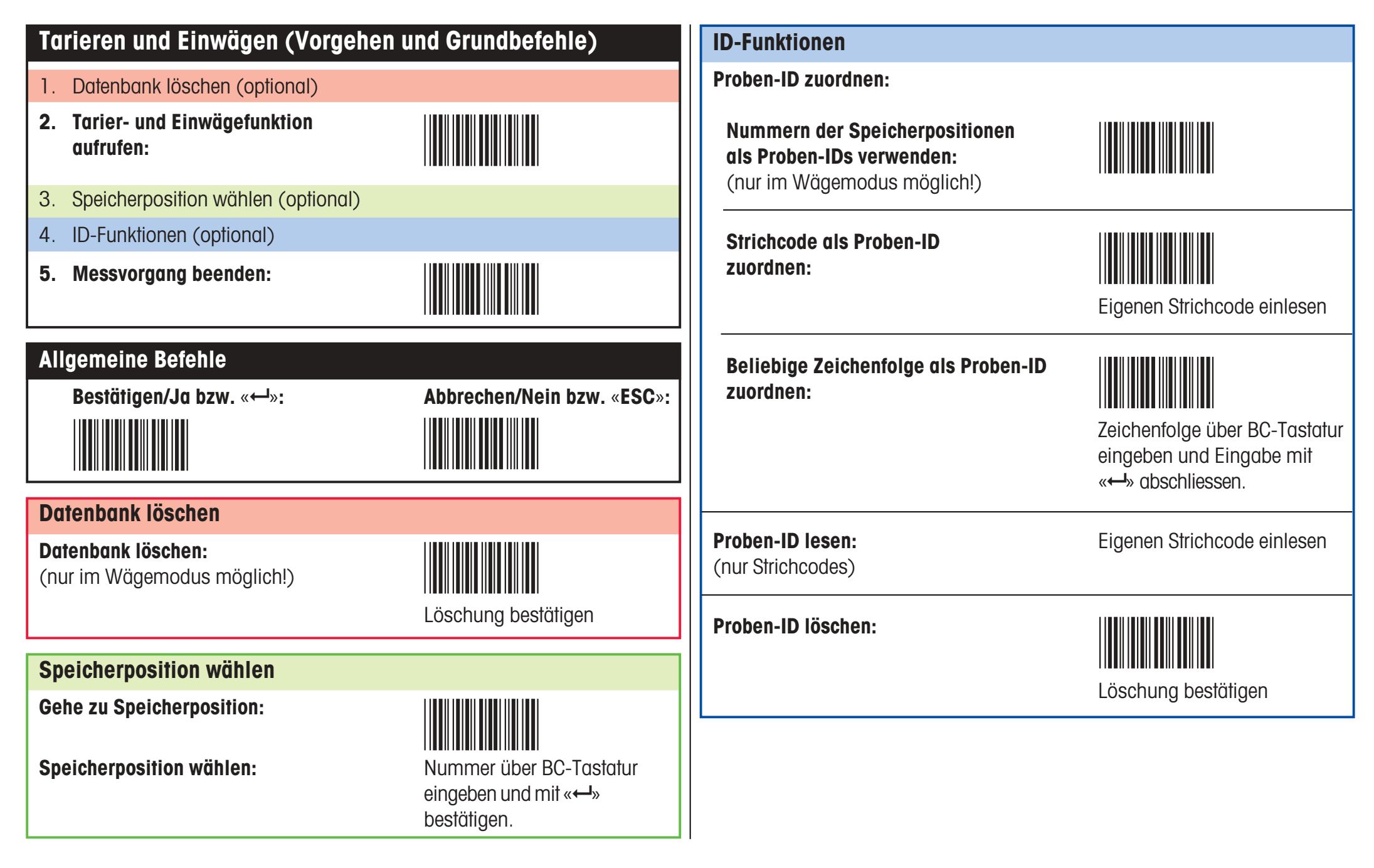

Tarieren und<br>Einwägen

### **Tarieren als Einzelschritt**

**Vorbedingung: Tarierfunktion muss eingeschaltet sein** (siehe Register «Prozesseinstellungen»). Falls die automatische Gewichtserkennung ausgeschaltet ist, muss das Auflegen und Abheben von Gewichten beim Tarieren mit dem Strichcode-Befehl «Bestätigen/JA» bestätigt werden.

Der Arbeitsgang besteht aus folgenden Einzelschritten:

#### **Datenbank löschen (optional)**

**Im Wägemodus** den Strichcode-Befehl «Datenbank löschen» ausführen. Alle Wägedaten werden gelöscht!

### **Tarierfunktion aufrufen**

Strichcode-Befehl «Separates Tarieren» ausführen.

1 L\_\_\_J

 $E$  $R$  $R$ 

**Bei automatischer Positionswahl** wird die erste Speicherposition angezeigt, die noch keinen Tarawert enthält, bei **manueller Positionswahl** wird die Speicherposition 1 angezeigt.

### **Speicherposition wählen (optional)**

Strichcode-Befehl «Gehe zu Speicherposition» wählen, über BC-Tastatur gewünschte Nummer einlesen und mit «Bestätigen/JA» oder « ã» abschliessen.

#### **ID-Funktionen ausführen (optional)**

An dieser Stelle können Sie die folgenden optionalen ID-Funktionen ausführen:

- Nummern der Speicherpositionen als Proben-IDs verwenden
- Eigenen Strichcode als Proben-ID zuordnen
- Proben-ID lesen (nur Strichcodes)
- Beliebige Zeichenfolge als Proben-ID zuordnen (über Strichcode-Tastatur)
- Proben-ID löschen

Detaillierte Informationen zu den ID-Funktionen findenSie in Kapitel 10.2 und 10.3 der Bedienungsanleitung zur Differenzwägesoftware.

#### **Wägebehälter tarieren**

Leeren Wägebehälter auflegen.

#### **Wägebehälter entfernen**

Wägebehälter abheben.

### **Erste Tara auf alle Speicherpositionen übertragen (optional)**

Strichcode-Befehl «Erste Tara auf alle Speicherpositionen übertragen» wählen. Dieser Befehl ist nur ausführbar, falls noch keine Tarawerte in der Datenbank gespeichert sind!

#### **Tariervorgang abschliessen**

Eine weitere Tarierung vornehmen oder …

… die Funktion «Tarieren als Einzelschritt» mit demStrichcode-Befehl «Messvorgang beenden» abschliessen.

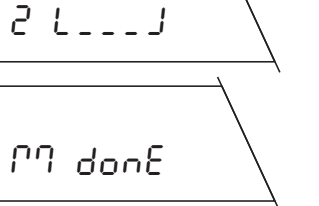

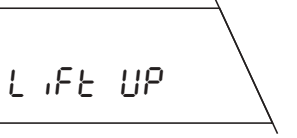

 $1 L_{--}$ 

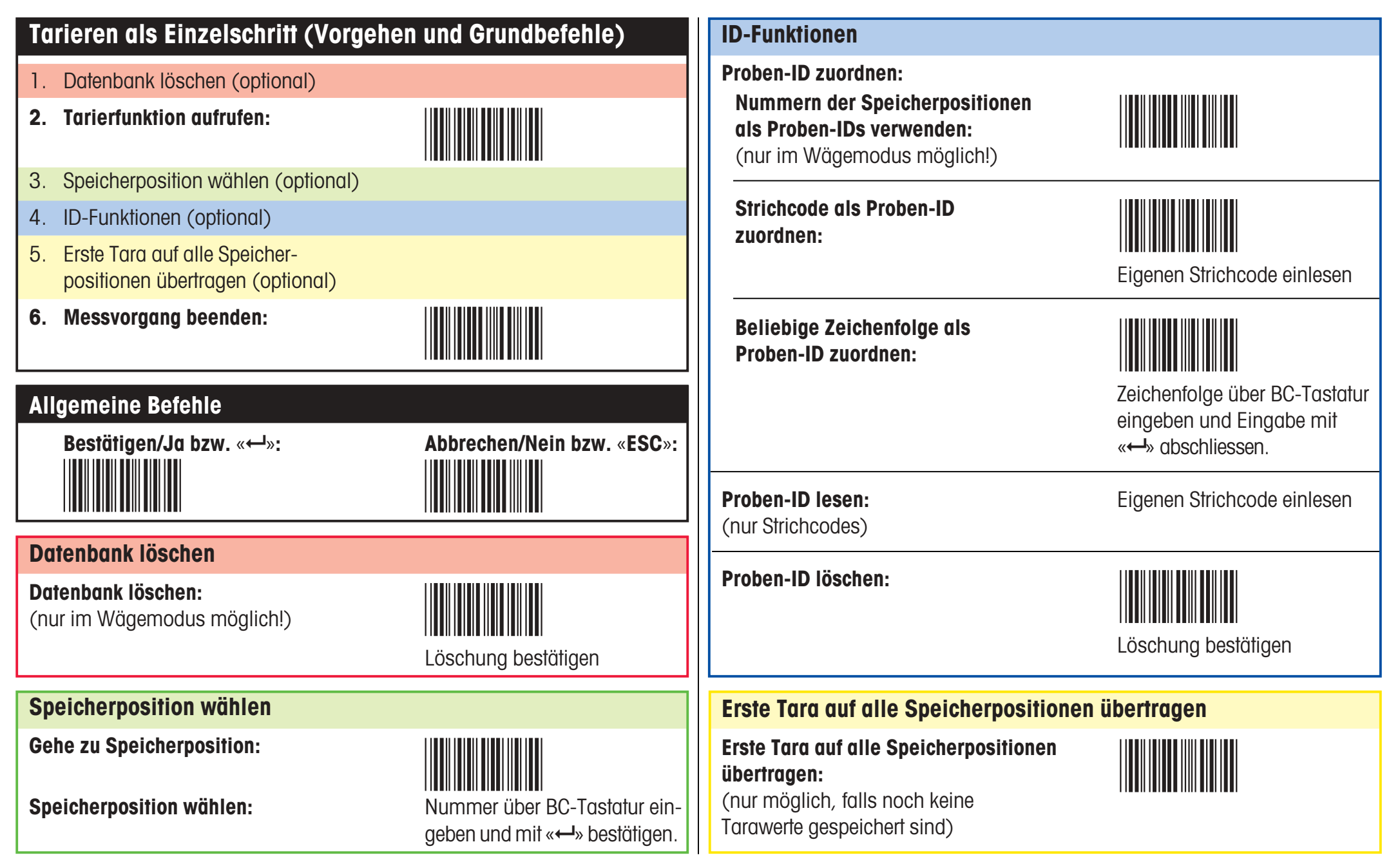

Expedition of the Contract of Tarieren also and the Contract of the Contract of the Contract of the Contract o<br>The Contract of the Contract of the Contract of the Contract of the Contract of the Contract of the Contract o

## **Einwägen als Einzelschritt**

**Vorbedingung: Es muss mindestens ein Tarawert vorhanden sein oder die Tarierfunktion muss ausgeschaltet sein** (siehe Register «Prozesseinstellungen»). Falls die automatische Gewichtserkennung ausgeschaltet ist, muss das Auflegen und Abheben von Gewichten beim Einwägen mit dem Strichcode-Befehl «Bestätigen/JA» bestätigt werden.

**Datenbank löschen (optional)**

Der Arbeitsgang besteht aus folgenden Einzelschritten:

# **Im Wägemodus** den Strichcode-Befehl «Datenbank lö-

schen» ausführen. Alle Wägedaten werden gelöscht!

# SAPRPLE

**Einwägefunktion aufrufen** Strichcode-Befehl «Separates Einwägen» ausführen.

 $1 L = \frac{1}{2} \pm \frac{1}{2}$ 

**Bei automatischer Positionswahl** wird die erste Speicherposition angezeigt, die noch keinen Einwägewert enthält, bei **manueller Positionswahl** wird die Speicherposition 1 angezeigt.

### **Speicherposition wählen (optional)**

Strichcode-Befehl «Gehe zu Speicherposition» wählen, über BC-Tastatur gewünschte Nummer einlesen und mit «Bestätigen/JA» oder « ã» abschliessen.

### **ID-Funktionen ausführen (optional)**

An dieser Stelle können Sie die folgenden optionalen ID-Funktionen ausführen:

- Nummern der Speicherpositionen als Proben-IDs verwenden
- Eigenen Strichcode als Proben-ID zuordnen
- Proben-ID lesen (nur Strichcodes)
- Beliebige Zeichenfolge als Proben-ID zuordnen (über Strichcode-Tastatur)
- Proben-ID löschen

Detaillierte Informationen zu den ID-Funktionen findenSie in Kapitel 10.2 und 10.3 der Bedienungsanleitung zur Differenzwägesoftware.

### **Probe einwägen**

Probe (mit Wägebehälter, falls Sie mit Tara arbeiten) auflegen.

### **Probe entfernen**

Probe (und gegebenfalls Wägebehälter) abheben.

### **Einwägevorgang abschliessen**

Eine weitere Einwägung vornehmen oder …

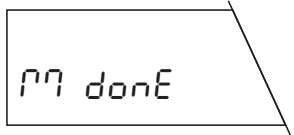

 $21 - 7 - 1$ 

… die Funktion «Einwägen als Einzelschritt» mit dem Strichcode-Befehl «Messvorgang beenden» abschliessen.

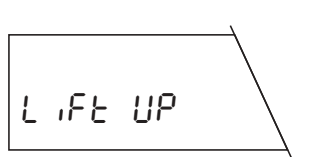

 $1 L = \frac{1}{2}$ 

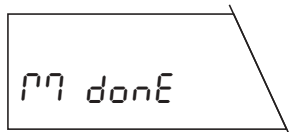

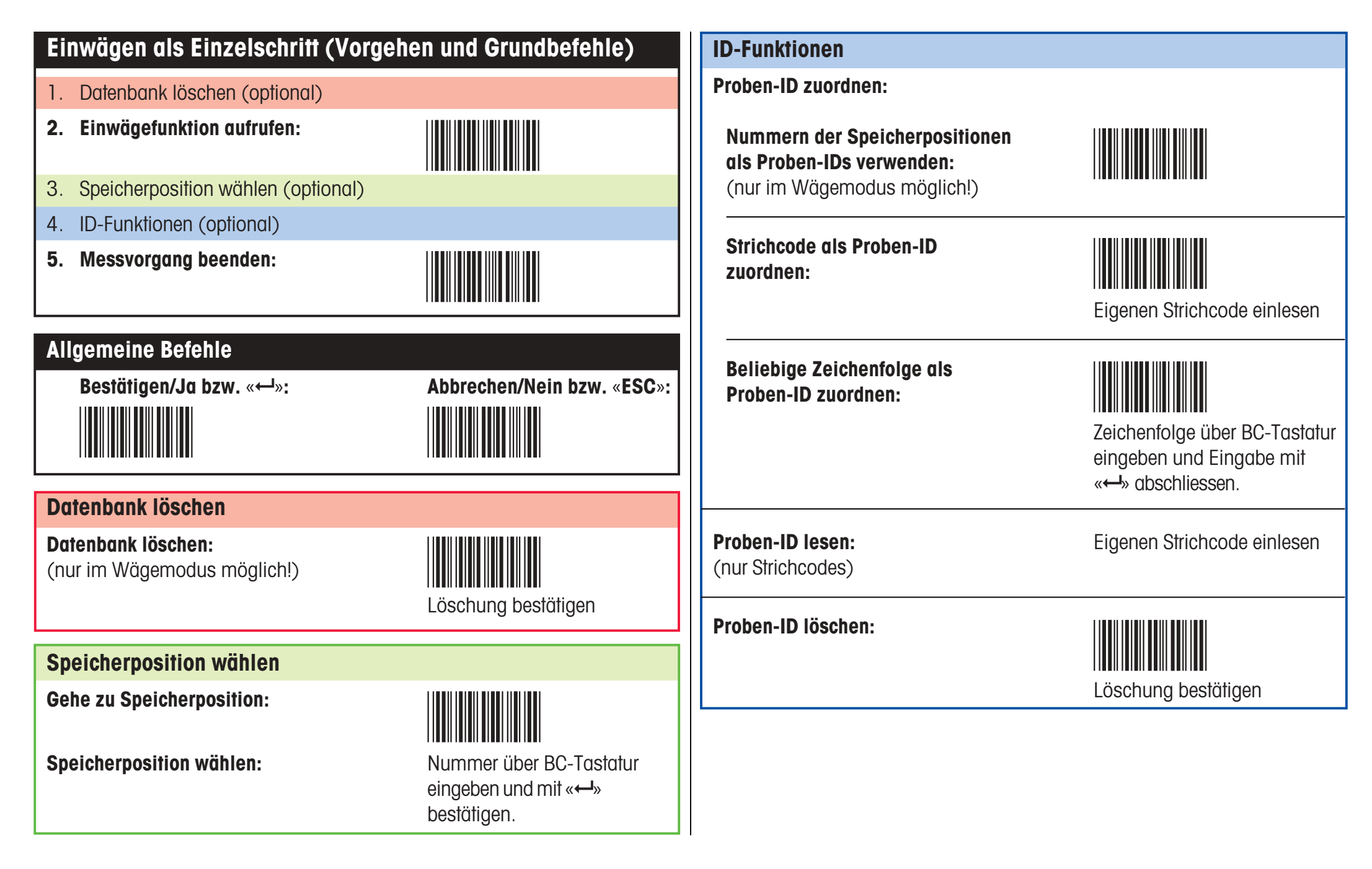

# Einwägen als der der Stadt an der Stadt an der Stadt an der Stadt an der Stadt an der Stadt an der Stadt an de<br>Einzelschrift

## **Differenzwägen**

**Vorbedingung: Es muss mindestens ein Einwägewert vorhanden sein.** Falls die automatische Gewichtserkennung ausgeschaltet ist, muss das Auflegen und Abheben der Probe beim Differenzwägen mit dem Strichcode-Befehl «Bestätigen/ JA» bestätigt werden.

Der Arbeitsgang besteht aus folgenden Einzelschritten:

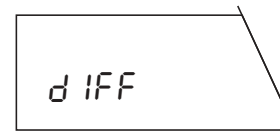

### **Differenzwägefunktion aufrufen**

Strichcode-Befehl «Differenzwägen» ausführen.

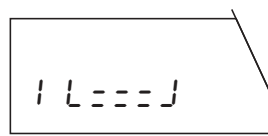

**Bei automatischer Positionswahl** wird die erste Speicherposition angezeigt, die noch keinen Differenzwert enthält, bei **manueller Positionswahl** wird die Speicherposition 1 angezeigt. Hinweis: Die manuelle Positionswahl erlaubt mehrfache Differenzwägungen.

### **Speicherposition wählen (optional)**

Strichcode-Befehl «Gehe zu Speicherposition» wählen, über BC-Tastatur gewünschte Nummer einlesen und mit «Bestätigen/JA» oder « ã» abschliessen.

### **ID-Funktionen ausführen (optional)**

An dieser Stelle können Sie die folgenden optionalen ID-Funktionen ausführen:

- Nummern der Speicherpositionen als Proben-IDs verwenden
- Eigenen Strichcode als Proben-ID zuordnen
- Proben-ID lesen (nur Strichcodes)
- Beliebige Zeichenfolge als Proben-ID zuordnen (über Strichcode-Tastatur)
- Proben-ID löschen

Detaillierte Informationen zu den ID-Funktionen findenSie in Kapitel 10.2 und 10.3 der Bedienungsanleitung zur Differenzwägesoftware.

### **Probe differenzwägen**

Probe (mit Wägebehälter, falls Sie mit Tara arbeiten) auflegen.

Das **Resultat der Differenzwägung** wird kurz angezeigt.

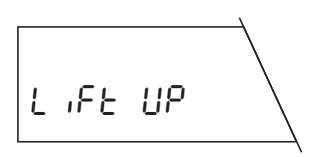

\* -1961 %

 $1 + - -1$ 

### **Probe entfernen**

Probe (und gegebenfalls Wägebehälter) abheben.

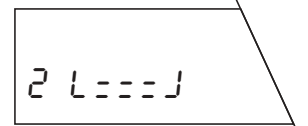

### **Differenzwägevorgang abschliessen**

Eine weitere Differenzwägung vornehmen oder …

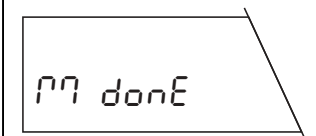

… die Funktion «Differenzwägen» mit dem Strichcode-Befehl «Messvorgang beenden» abschliessen.

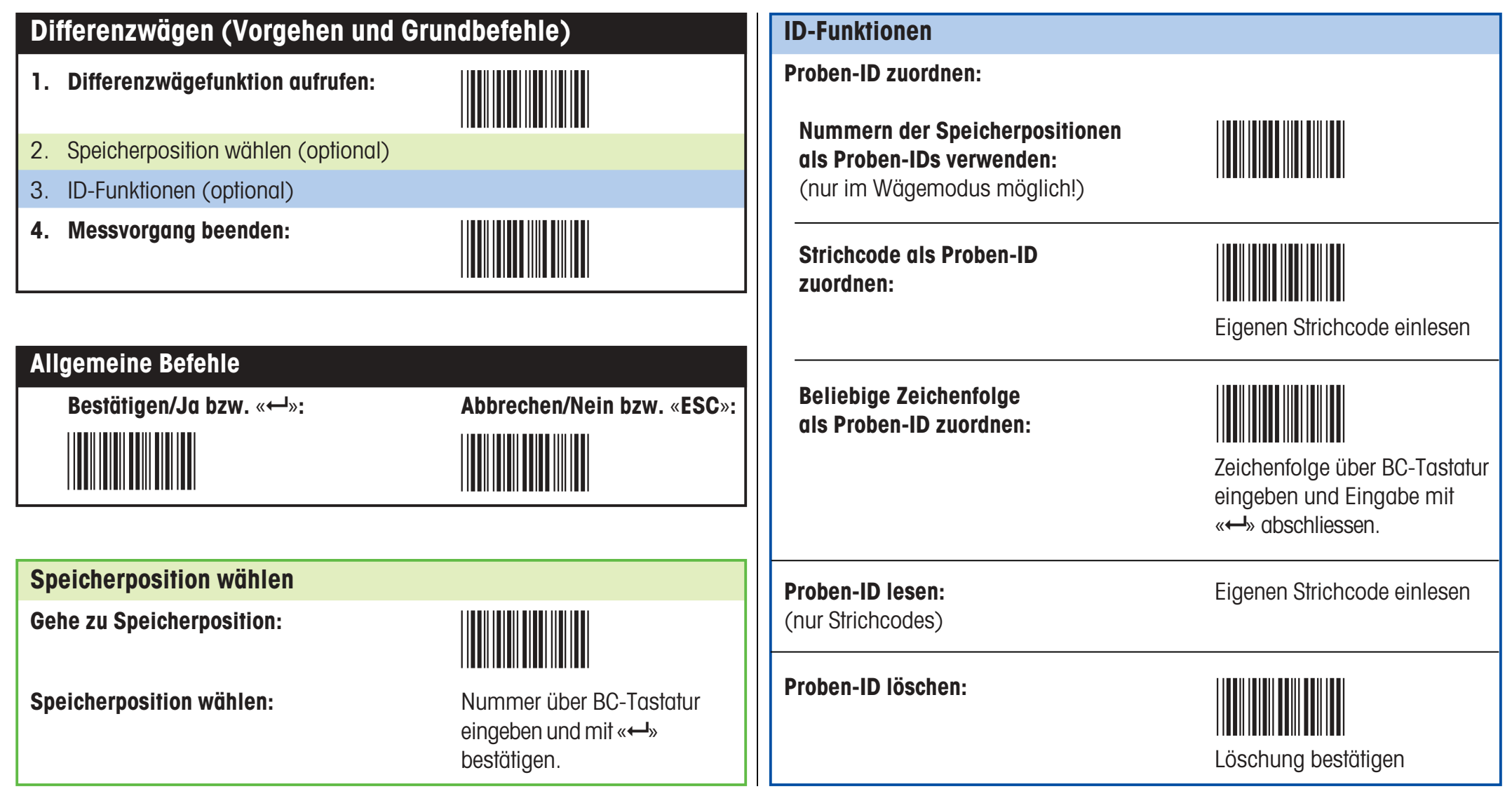

Differenz-<br>wägen

### **Fehlermeldungen**

Beim Arbeiten mit dem Strichcode-Leser machen Sie Fehlermeldungen darauf aufmerksam, dass eine Fehlbedienung vorliegt oder dass die Differenzwägesoftware einen Strichcode nicht interpretieren konnte.

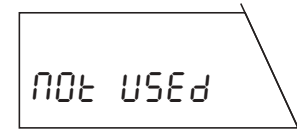

### **Der eingelesene Strichcode ist bekannt, der zugehörige Befehl kann aber momentan nicht ausgeführt werden.**

Diese Meldung erscheint immer dann, wenn der gewählte Befehl im momentanen Arbeitszustand derWaage nicht ausgeführt werden kann (z.B wenn Sie versuchen, im Differenzwägemodus den Vibrationsadapter einzustellen).

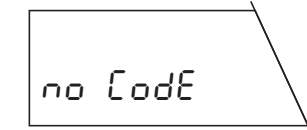

### **Der eingelesene Strichcode ist unbekannt.**

Sie haben einen Strichcode eingelesen, den die Differenzwägesoftware nicht interpretieren kann.

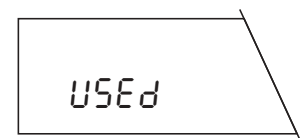

ILLEGAL

#### **Die eingelesene Proben-Identifikation wird bereits verwendet**.

Sie haben versucht, eine Proben-Identifikation zuzuordnen, die bereits einer Speicherposition zugeordnet ist.

### **Der eingelesene Strichcode ist unzulässig**.

Sie haben einen Strichcode eingelesen, der nicht verwendet werden darf (Sie haben z.B. versucht, einen Strichcode-Befehl als Proben-Identifikation zu verwenden).

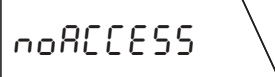

### **Die angewählte Speicherposition ist bereits besetzt**.

Diese Meldung erscheint nur bei automatischer Positionswahl. Sie haben eine Speicherposition angewählt (mit dem Befehl «Gehe zu Speicherposition» oder durch das Einlesen eines eigenen Strichcodes), die für den gewählten Arbeitsgang bereits einen Wert enthält (Sie wollen z.B. für die gewählte Speicherposition einen Tarawert ermitteln, es ist aber bereits ein Tarawert vorhanden).

### **Es ist keine Proben-Identifikation vorhanden**.

Sie haben versucht, mit dem Befehl «Proben-ID löschen» eine Proben-ID zu löschen, die gewählte Speicherpsoition enthält jedoch keine Proben-ID.

### **Die Waage zeigt die Meldung «Data End» und kehrt in den Wägemodus zurück.**

Die Waage findet keine Speicherposition, der sie den vorgesehenen Arbeitsgang zuordnen kann. Dies kann der Fall sein, wenn keine freie Speicherposition mehr verfügbar ist oder Sie eine Probe differenzwägen wollen, jedoch keine Speicherposition vorhanden ist, die bereits einen Tara- und oder Einwägewert enthält (in diesem Fall hat die Waage keine Möglichkeit, die Differenzwägung einer Speicherposition zuzuordnen).

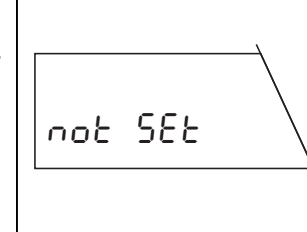

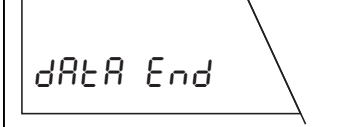

### **Hinweise zum Arbeiten mit der Strichcode-Tastatur**

Die Strichcode-Tastatur (BC-Tastatur) ist einer normalen PC-Tastatur nachempfunden. Beachten Sie bitte die folgenden Hinweise:

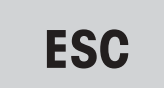

Mit dem Strichcode «**ESC**» können Sie die Eingabe an jeder beliebigen Stelle abbrechen. Bereits eingelesene Zeichen werden ignoriert.

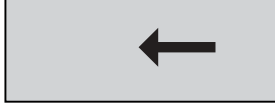

Mit dem Strichcode «
in können Sie fehlerhafte Eingaben zeichenweise löschen. Dieser Code kann auch verwendet werden, um eine bereits vorhandene Proben-ID ganz oder teilweise zu löschen.

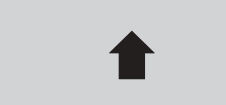

Wenn Sie den Strichcode «à **Shift**» wählen, erscheint das nächste Zeichen in Grossschreibung und anschliessend wird automatisch wieder auf Kleinschreibung umgestellt.

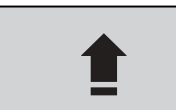

**Capsale (Finantin Grossschreibung um, die solange aktiv bleibt, || \*r – Ło I2do**<br>Die sie sie ste **Cane**r smeut wählen Mit dem Strichcode «â **Caps**» schalten Sie auf permabis Sie «â **Caps**» erneut wählen.

**Space**

Mit dem Strichcode «**Space**» fügen Sie ein Leerzeichen ein.

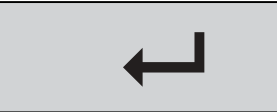

Mit dem Strichcode « $\leftarrow$ » schliessen Sie Ihre Eingabe ab und speichern sie. Die Speicherung wird mit der Meldung «**Stored**» kurz bestätigt.

Bei der Eingabe von Zeichen und Ziffern über die Strichcode-Tastatur beachten Sie bitte die folgenden **Hinweise:**

Die 7-Segment-Anzeige der Waage kann nicht alle Zeichen korrekt darstellen, auf den ausgedruckten Protokollen erscheinen diese jedoch in der richtigen Darstellung (vergleiche nebenstehende Anzeige und Aus-

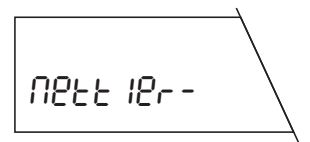

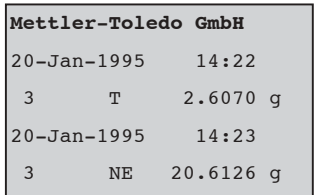

 $-11.3228$  q

=============

20-Jan-1995 14:27 3 NR 9.2898 g -------------

Diff.: -54.93 %

druck).

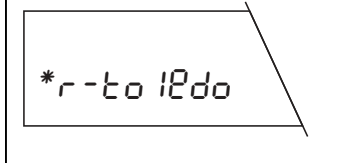

Die Anzeige der Waage kann nur 8 Zeichen gleichzeitig darstellen, bei längeren Eingaben (max. 20 Zeichen) wird der Text nach links verschoben und als Hinweiswird das Sternsymbol eingeblendet.

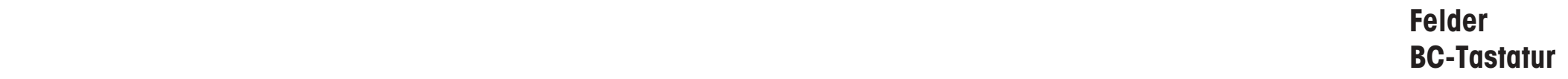

# **BC-Tastatur**

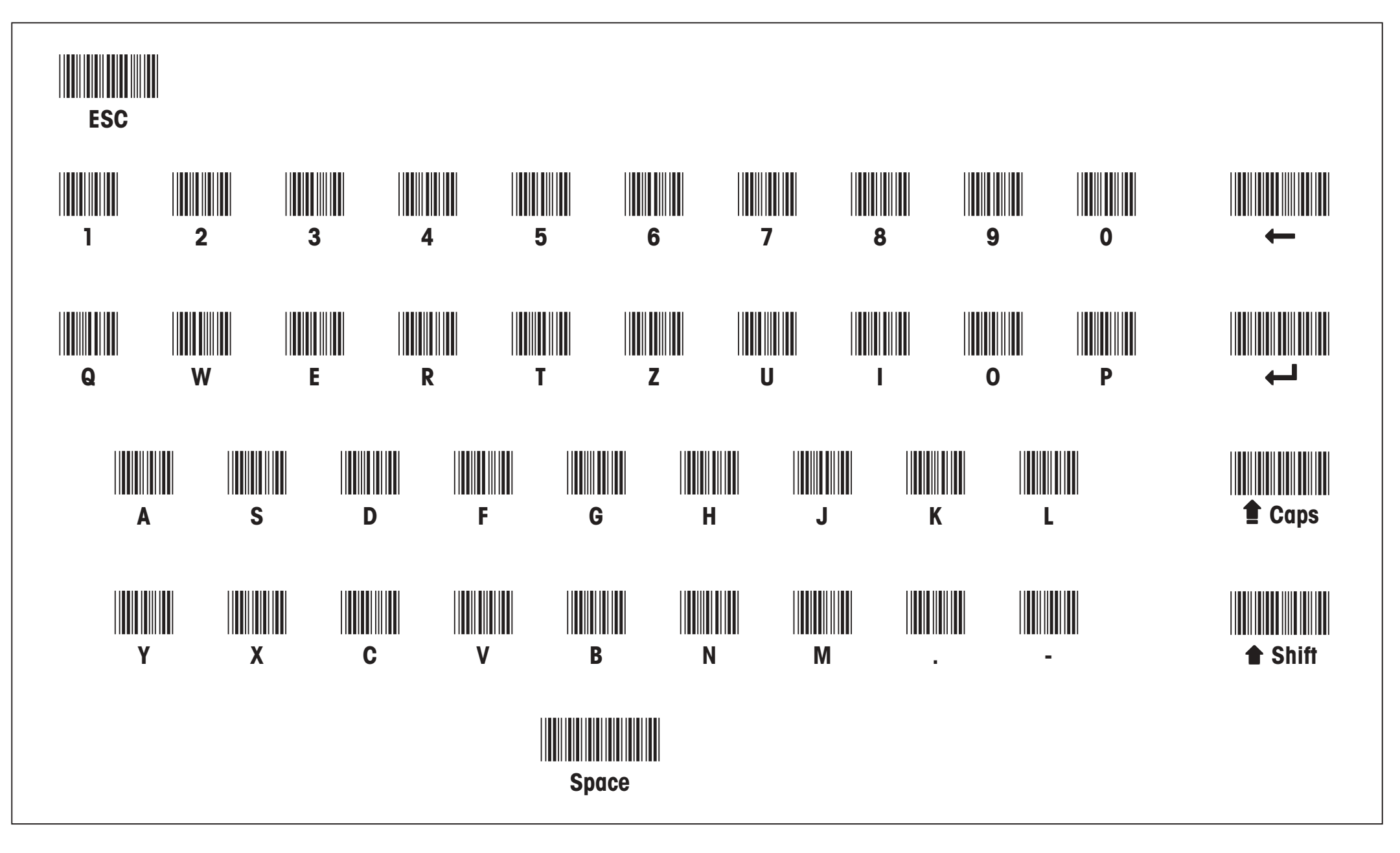

Strichcode-Tastatur: Bitte ausfalten

**Für eine gute Zukunft Ihres METTLER TOLEDO-Produktes:**

**METTLER TOLEDO Service sichert Ihnen auf Jahre Qualität, Messgenauigkeit und Werterhaltung der METTLER TOLEDO-Produkte.**

**Verlangen Sie bitte genaue Unterlagen über unser attraktives Service-Angebot. Vielen Dank.**

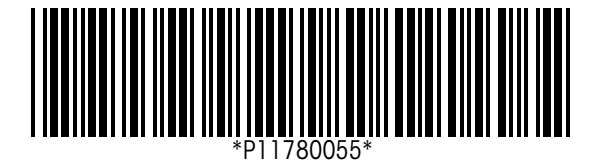

Technische Änderungen und Änderungen im Lieferumfang des Zubehörs vorbehalten.

Gedruckt auf 100 % chlorfrei hergestelltem Papier. Unserer Umwelt zuliebe.

© Mettler-Toledo GmbH 1998 11780055 Printed in Switzerland 9807/2.11

**Mettler-Toledo GmbH, Laboratory & Weighing Technologies,** CH-8606 Greifensee, Switzerland Phone +41-1-944 22 11, Fax +41-1-944 30 60, Internet: http://www.mt.com

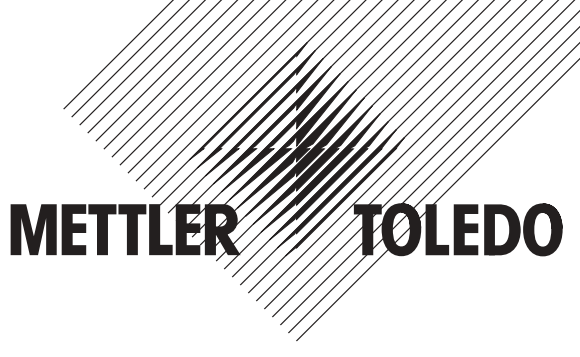

# **Bedienungsanleitung METTLER TOLEDO Differenzwägesoftware zu G-Waagen**

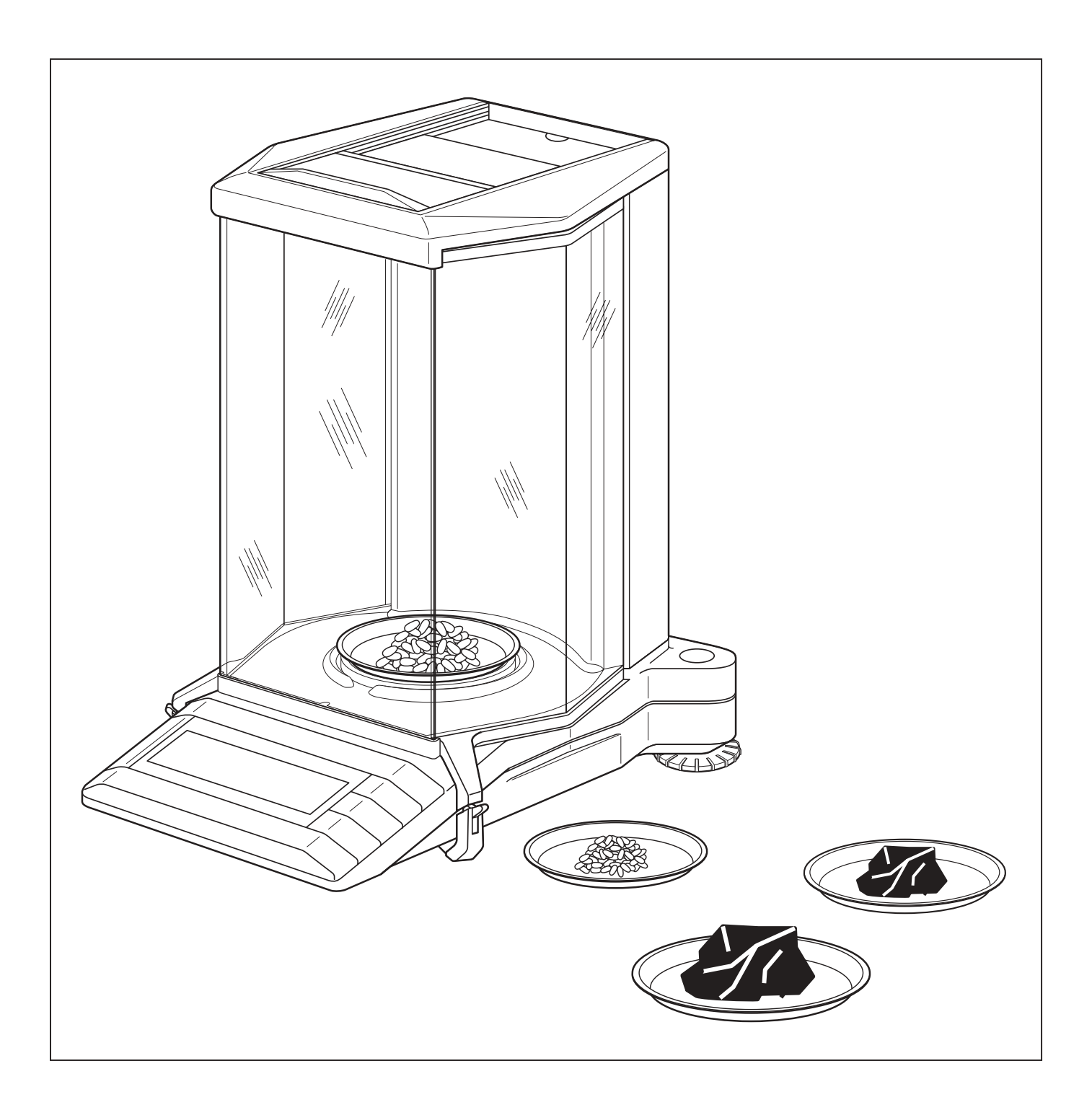

# $\overline{\mathbf{2}}$

# Inhalt

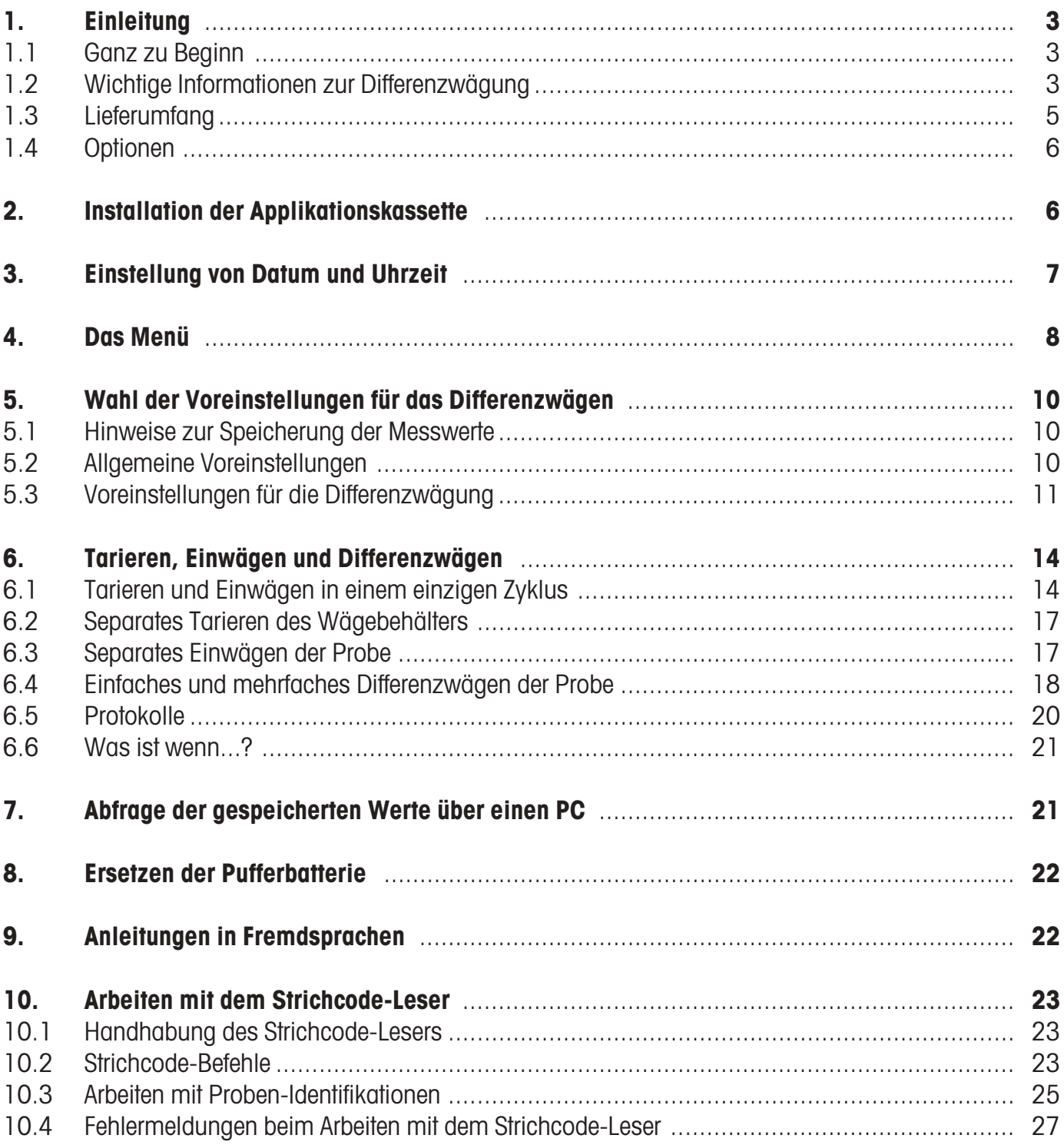

# <span id="page-20-0"></span>**1. Einleitung**

# **1.1 Ganz zu Beginn**

Wir danken Ihnen, dass Sie die Differenzwägesoftware zu Ihrer METTLER TOLEDO-Waage erworben haben. Diese Software erlaubt Ihnen die Differenzwägung und die Speicherung der Messwerte von **bis zu 99 Proben**. Dank der integrierten Datenbank und der einfachen Bedienung ist die Differenzwägesoftware speziell für **Routinemessungen in Produktionsumgebungen** geeignet. Die Differenzwägesoftware ist grundsätzlich nur für G-Waagen vorgesehen, welche mit einer LocalCAN Universalschnittstelle ausgerüstet sind (AG, PG, PG-S mit LC-G Option).

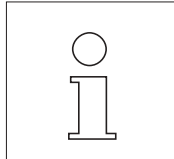

Diese Anleitung beschreibt das Arbeiten mit der Differenzwägesoftware; sie setzt voraus, dass Sie mit der Bedienung Ihrer Waage vertraut sind. Entsprechende Informationen finden Sie in der Bedienungs-und Kurzbedienungsanleitung, die Sie mit der Waage erhalten haben.

Die Bedienungsanleitung zur Differenzwägesoftware ist in verschiedenen Sprachen verfügbar (siehe Liste in Kapitel 9). Bitte nehmen Sie mit Ihrer METTLER TOLEDO-Vertretung Kontakt auf, falls Sie die Anleitung in einer anderen Sprache benötigen.

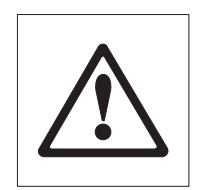

**Bitte beachten und befolgen Sie alle Sicherheitshinweise, die in der Bedienungsanleitung Ihrer Waage aufgeführt sind.**

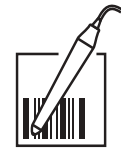

Die Differenzwägesoftware ist für den Betrieb mit dem **optionalen Strichcode-Leser METTLER TOLEDO LC-BCR** vorgesehen. Der Strichcode-Leser kann nur über eine Local-CAN Universalschnittstelle betrieben werden (siehe auch oben beschriebenes Waagensortiment). Arbeitsvorgänge, die mit nebenstehendem Symbol gekennzeichnet sind, lassen sich mit dem Strichcode-Leser schnell und komfortabel ausführen.

# **1.2 Wichtige Informationen zur Differenzwägung**

### **Das Prinzip der Differenzwägung**

Bei der Differenzwägung werden eine oder mehrere Proben auf Gewichtsveränderungen untersucht. Der erste Arbeitsschritt besteht in der Ermittlung des Initialgewichtes der Probe. Anschliessend werden bestimmte Komponenten der Probe abgetrennt oder hinzugefügt. Dazu kommen Verfahren wie Trocknen, Zentrifugieren, Filtern, Veraschen, Aufdampfen, Beschichten etc. in Frage. Nach der Bearbeitung wird die Probe erneut gewogen (Differenzwägung). Das ermittelte Gewicht dient als Grundlage für die Berechnung des Resultates, das üblicherweise als Gehaltswert in Prozenten des Initialgewichtes dargestellt wird.

Die Differenzwägesoftware verwaltet bis zu 99 Proben, steuert den Arbeitsablauf und berechnet die Resultate, die sich auf Wunsch auch ausdrucken lassen.

Zur Durchführung von Differenzwägungen stehen drei verschiedene Arbeitstechniken zur Verfügung, die von der Differenzwägesoftware unterstützt werden. Diese drei Arbeitsmethoden werden nachstehend kurz erläutert.

**Methode 1** (mit Tarieren und Einwägen in einem einzigen Zyklus)

Dies ist die einfachste Methode, da die Tara des Wägebehälters und das Initialgewicht (Nettogewicht) der Probe in einem einzigen Arbeitsgang ermittelt werden:

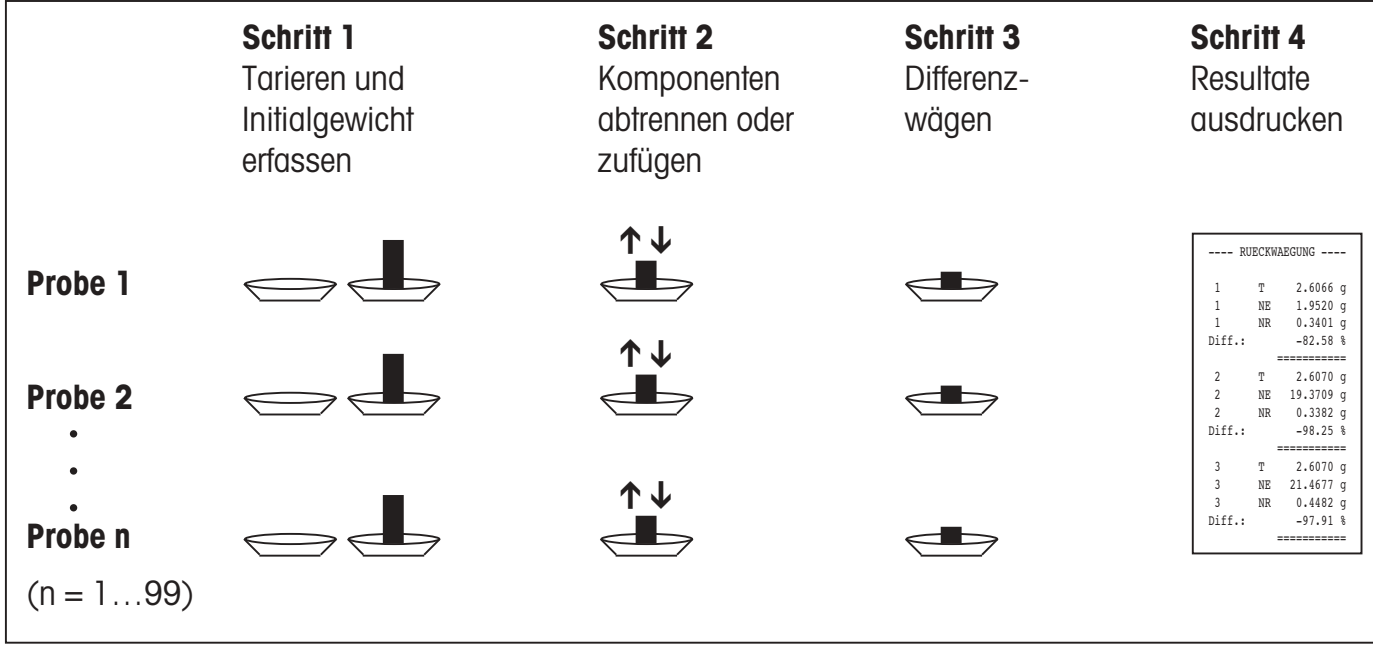

### **Methode 2** (mit separatem Tarieren und Einwägen)

Bei dieser Methode werden das Gewicht des Wägebehälters (Tara) und das Initialgewicht (Nettogewicht) der Probe in getrennten Arbeitsgängen ermittelt. Mit dieser Methode lassen sich zuerst sämtliche Wägebehälter tarieren, bevor in einem zweiten Arbeitsgang alle Initialgewichte ermittelt werden:

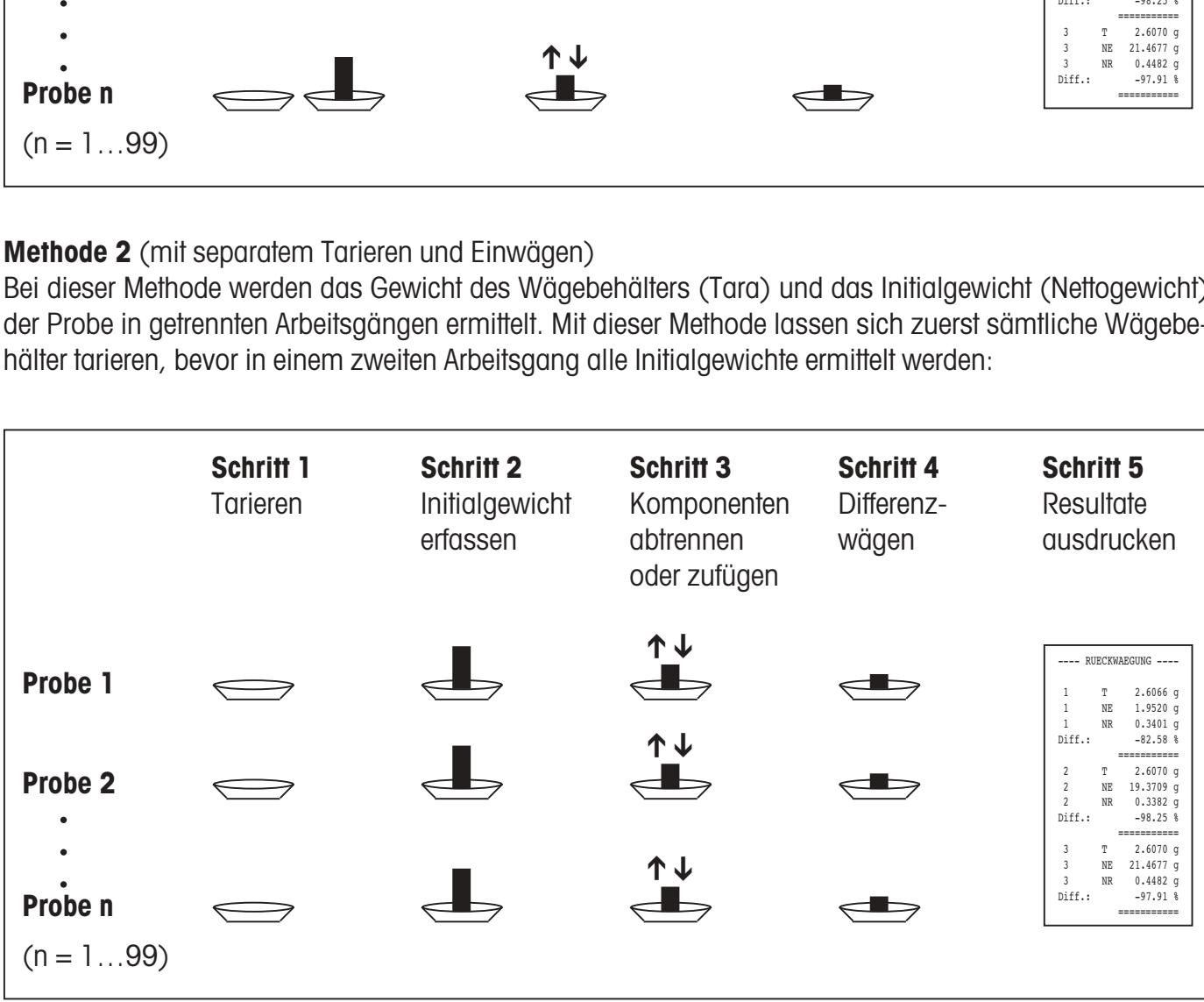

### <span id="page-22-0"></span>**Methode 3** (freies Arbeiten)

Während bei den Methoden 1 und 2 das Einhalten der Proben-Reihenfolge zwingend ist, lässt die Methode 3 ein freies Arbeiten zu, d.h. die Tarierung, die Ermittlung des Initialgewichtes und das Differenzwägen können für jede Probe als Einzelschritte vorgenommen werden. Es ist also nicht zwingend für eine bestimmte Probe alle 3 Arbeitsschritte auszuführen, bevor mit der nächsten Probe weitergearbeitet wird. Die nachfolgende Darstellung ist als **ein Beispiel für das freie Arbeiten** zu verstehen:

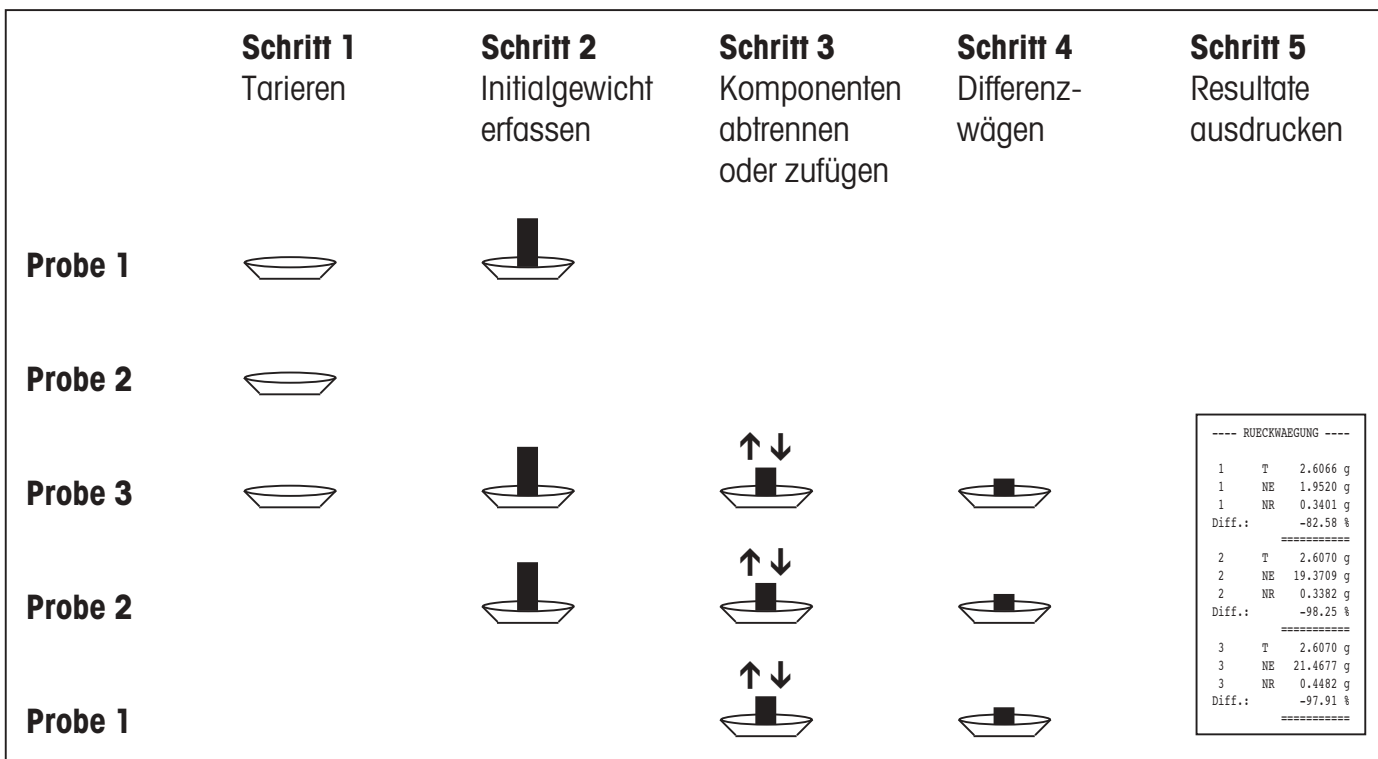

# **1.3 Lieferumfang**

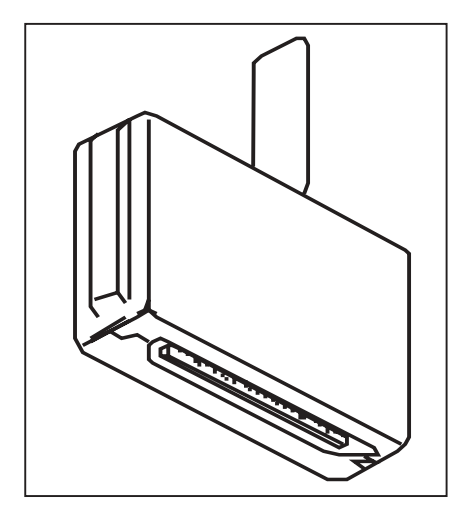

### **Differenzwägesoftware 238495 (mit Strichcode-Leser)**:

- Software-Applikationskassette (siehe nebenstehende Abbildung)
- Bedienungsanleitung zur Differenzwägesoftware (dieses Dokument)
- Strichcode-Leser METTLER TOLEDO LC-BCR
- Anleitung zur Bedienung der Differenzwägesoftware mit dem Strichcode-Leser LC-BCR

#### **Differenzwägesoftware 238494 (ohne Strichcode-Leser):**

- Software-Applikationskassette (siehe nebenstehende Abbildung)
- Bedienungsanleitung zur Differenzwägesoftware (dieses Dokument)
- Anleitung zur Bedienung der Differenzwägesoftware mit dem Strichcode-Leser LC-BCR

Bitte prüfen Sie, ob die Lieferung vollständig ist. Falls etwas fehlt, nehmen Sie bitte mit Ihrer METTLER TOLEDO-Vertretung Kontakt auf.

# <span id="page-23-0"></span>**1.4 Optionen**

Zur Protokollierung der Messresultate empfehlen wir Ihnen einen der beiden **METTLER TOLEDO-Drucker LC-P45 oder LC-P43**. Die automatische Protokollierung aller Wägungen erspart Ihnen zeitraubende manuelle Aufzeichnungen und sichert die Rückverfolgbarkeit der Wägeresultate.

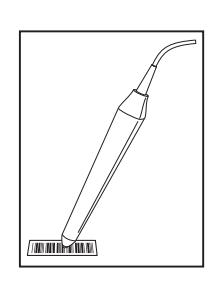

Der optional erhältliche **Strichcode-Leser** METTLER-TOLEDO LC-BCR erleichtert die Bedienung des Wägesystems und erschliesst Ihnen zusätzliche Funktionen. Mit dem Strichcode-Leser können Sie sämtliche Differenzwägefunktionen wie auch die Grundeinstellungen Ihrer Waage direkt aufrufen, ohne den Umweg über das Menü. Der Strichcode-Leser kann nur über eine LocalCAN Universalschnittstelle betrieben werden (Waagentypen siehe Kapitel 1.1).

# **2. Installation der Applikationskassette**

Die Differenzwägesoftware ist auf einer Applikationskassette untergebracht. Dieses Kapitel beschreibt die Installation der Applikationskassette am Beispiel einer AG-Waage.

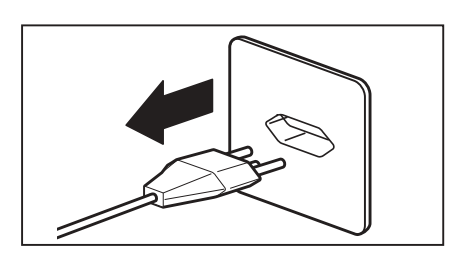

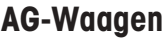

Entfernen Sie zuerst die Waagschale (falls vorhanden auch den Windschutzring) und anschliessend die Wägeraum-Grundplatte.

Schalten Sie die Waage durch anhaltendes Drücken der Taste **«On/**

Entfernen Sie die Abdeckung über der Applikationskassette.

**Off»** aus und **trennen Sie sie anschliessend vom Netz.**

Fassen Sie die installierte Standard-Kassette an ihrem Bügel und ziehen Sie diese nach oben aus der Halterung.

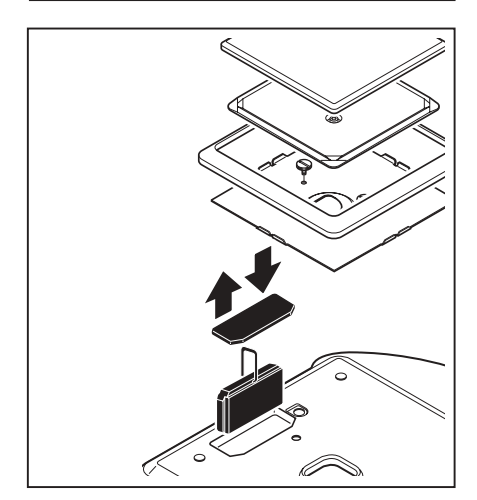

### **PG-S Waagen**

Entfernen Sie die Waagschale, den Waagschalenträger und den Windschutzring.

Entfernen Sie die Rändelschrauben und das Halteblech (Schutzhülle, falls vorhanden) und die transparente Abdeckung über der Applikationskassette.

### **Hinweis:**

Bei PG/SG-Waagen befindet sich die Kassette auf der Waagenunterseite (siehe PG/SG-Bedienungsanleitung).

Fassen Sie die installierte Standard-Kassette an ihrem Bügel und ziehen Sie sie nach oben aus ihrer Halterung.

### <span id="page-24-0"></span>**Für beide Waagentypen**

Setzen Sie die Applikationskassette mit der Differenzwägesoftware wieder ein und drücken Sie diese bis zum Anschlag nach unten. Legen Sie den Bügel der Kassette um.

Bringen Sie die transparente Abdeckung wieder an und setzen Sie anschliessend Ihre Waage in umgekehrter Reihenfolge wieder zusammen.

Ihre Waage ist jetzt bereit für das Arbeiten mit der Differenzwägesoftware.

# **3. Einstellung von Datum und Uhrzeit**

Damit Datum und Uhrzeit auf den Protokoll-Ausdrucken der METTLER TOLEDO-Drucker LC-P43 und LC-P45 korrekt erscheinen, sollten Sie zuerst die integrierte Uhr einstellen.

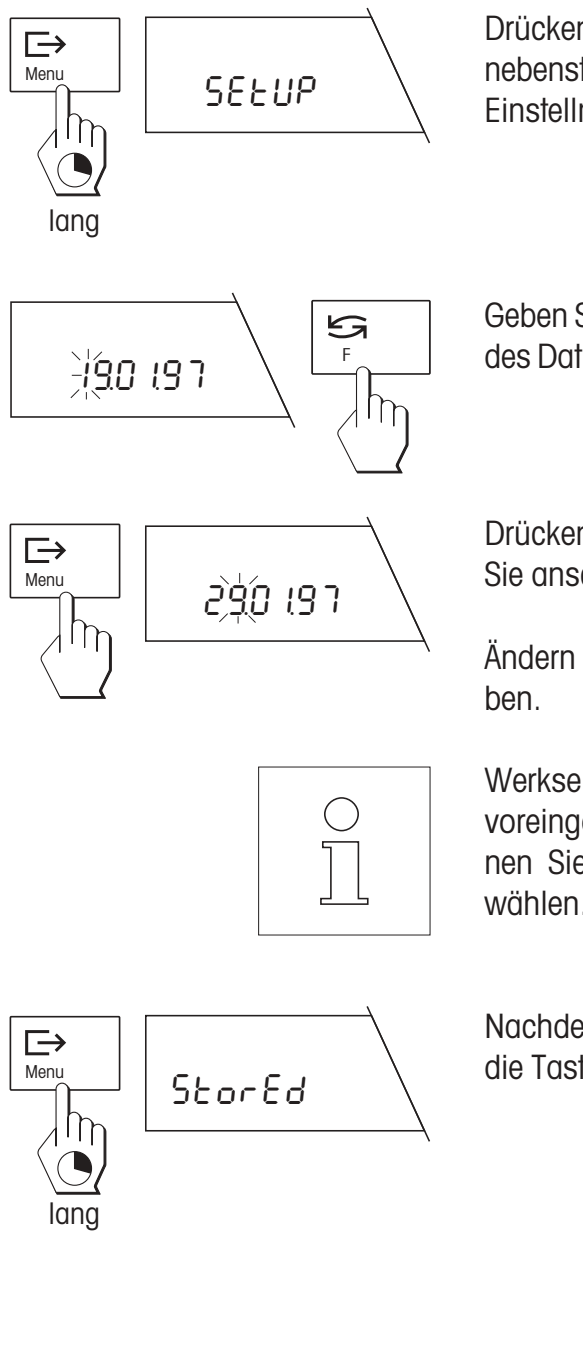

Drücken Sie die Taste **«Menu»** und halten Sie sie gedrückt, bis die nebenstehende Anzeige erscheint. Die Waage befindet sich jetzt im Einstellmodus für Datum und Uhrzeit.

Geben Sie das aktuelle **Datum** im Format TT.MM.JJ ein: Die erste Ziffer des Datums blinkt und kann jetzt mit der Taste «S» geändert werden.

Drücken Sie kurz die Taste « $\rightarrow$ » um die zweite Ziffer anzuwählen, die Sie anschliessend wiederum mit der Taste « $\mathfrak{S}_8$  ändern können.

Ändern Sie die weiteren Ziffern des Datums wie vorgehend beschrie-

Werkseitig ist das **europäische Datumsformat** (Tag – Monat – Jahr) voreingestellt. Im Menüpunkt «Datumsformat» (siehe Kapitel 4) können Sie alternativ die amerikanische Datums- und Zeitdarstellung wählen.

Nachdem Sie das Datum vollständig eingegeben haben, drücken Sie die Taste **«Menu»,** bis die Speicherung des Datums bestätigt wird.

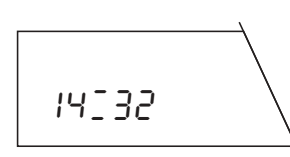

Nach der Speicherung des Datums erscheint die Anzeige zur Eingabe der **Uhrzeit** (Stunden:Minuten). Zur Änderung der Uhrzeit gehen Sie genau gleich vor wie zur Änderung des Datums.

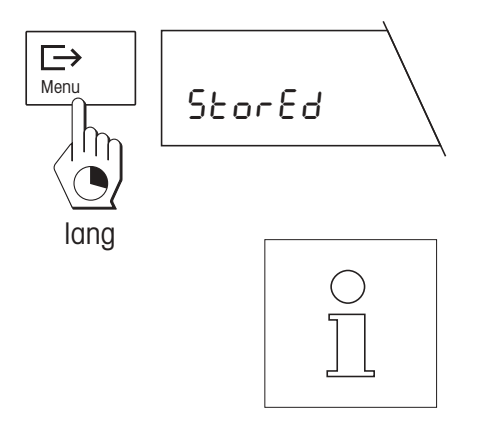

Nachdem Sie alle Ziffern der Uhrzeit eingegeben haben, drücken Sie die Taste **«Menu»,** bis die Speicherung des Datums bestätigt wird. Die Waage kehrt anschliessend automatisch in den Wägemodus zurück.

Dank der Pufferbatterie in der Applikationskassette bleiben Datum und Uhrzeit **netzausfallsicher** gespeichert (Hinweise zum Ersetzen der Batterie finden Sie in Kapitel 8).

Beim Anschluss eines METTLER TOLEDO-Druckers LC-P45 sind die **Datums- und Zeiteinstellungen der Waage aktiv** und übersteuern die entsprechenden Einstellungen des Druckers.

# **4. Das Menü**

Mit dem Wechsel der Applikationskassette ändert sich auch das Menü Ihrer Waage:

Im Menüpunkt «Funktionen» können Sie wählen, ob Sie nur normale Wägungen («F none») oder auch Differenzwägungen («F diff») durchführen möchten.

Es steht nur ein Menüpunkt für die Wahl der Wägeeinheit zur Verfügung. Die wählbaren Einheiten entsprechen denjenigen der normalen G-Waage.

In den Menüpunkten «Vibrationsadapter», «Wägeprozessadapter» und «Wiederholbarkeit» stehen Ihnen die gleichen Einstellmöglichkeiten zur Verfügung, wie bei der normalen G-Waage.

Der Menüpunkt «Datumsformat» lässt Sie zwischen europäischer und amerikanischer Zeitdarstellung wählen. Mit den METTLER TOLEDO-Druckern werden Datum und Uhrzeit im gewählten Format ausgedruckt.

Sie können die Sprache wählen, in der die Protokolle gedruckt werden sollen. Zur Verfügung stehen Englisch, Deutsch, Französisch, Spanisch und Italienisch. Diese Einstellung beeinflusst die Protokollausdrukke, nicht jedoch den Dialog mit der Waage.

Die Menüpunkte «Gewichtserkennung», «Positionswahl», «Tara», «Protokollformat», «Druckereinstellung» und «Resultatanzeige» bieten spezifische Einstellmöglichkeiten für die Differenzwägung. Detaillierte Hinweise zu diesen Menüpunkten finden Sie in Kapitel 5.3.

Die Menüpunkte «Justierung (Kalibrierung)», «Justier-Information (Kalibrier-Information)» und «Einstellungen» entsprechen denjenigen der normalen G-Waage. **Hinweis**: Der «Reset»-Befehl im Menüpunkt «Einstellungen» setzt nicht nur alle Menüeinstellungen auf die Werkseinstellungen zurückt, sondern löscht auch alle Wägeresultate in der Datenbank.

Die Bedienung des Menüs ist gleich wie bei der Standard-Applikationskassette (siehe Bedienungsanleitung der Waage). Falls Sie den optionalen Strichcode-Leser METTLER TOLEDO LC-BCR besitzen, sind einige Funktionen direkt zugänglich, ohne Umweg über das Menü. Hinweise zum Arbeiten mit dem Strichcode-Leser finden Sie in Kapitel 10.

<span id="page-25-0"></span>**8**

### **Menü-Übersicht**

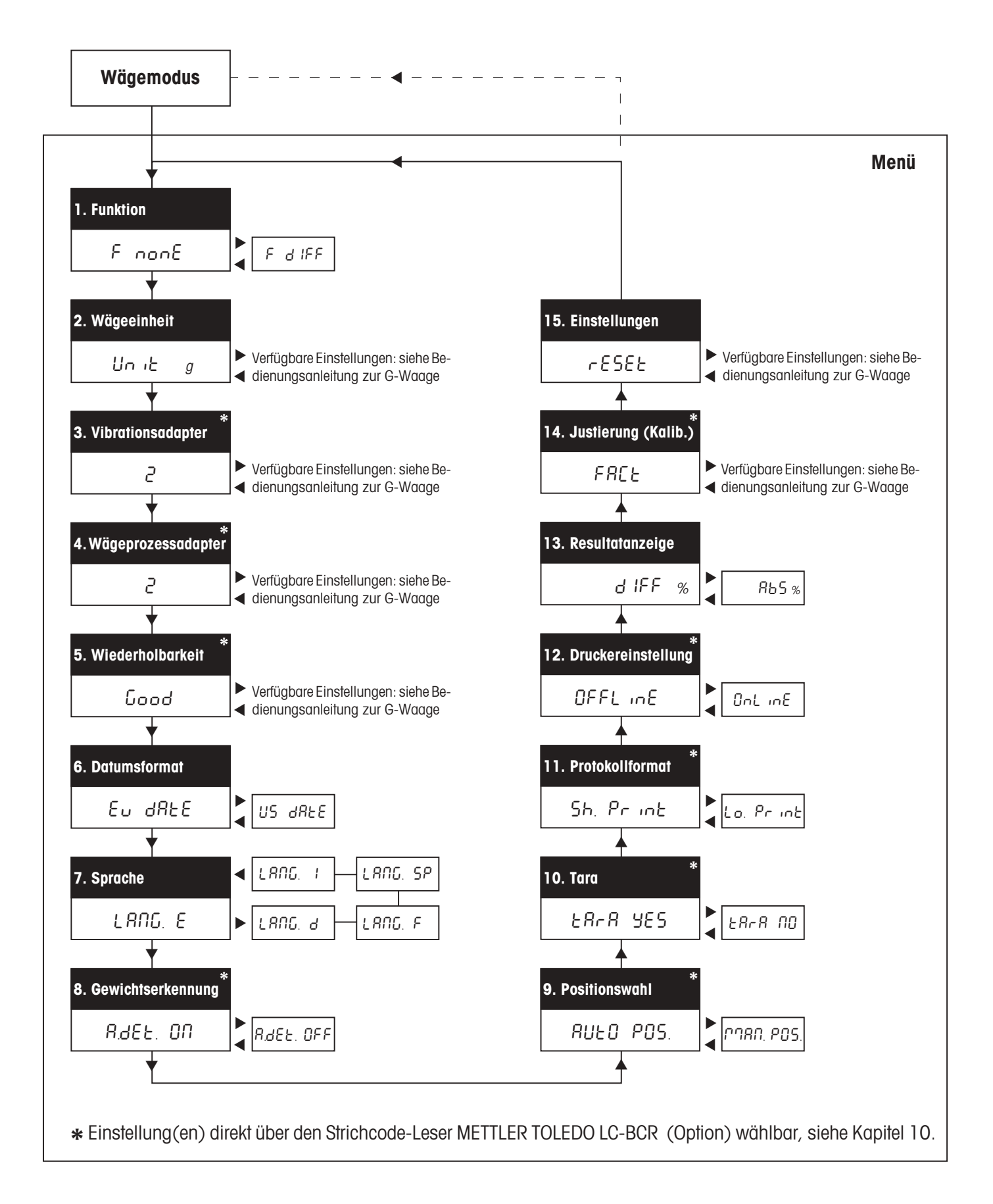

# <span id="page-27-0"></span>**5. Wahl der Voreinstellungen für das Differenzwägen**

In diesem Kapitel erfahren Sie, welche Werte die **Differenzwägesoftware** speichern kann und mit welchen **Voreinstellungen** Sie das Differenzwägesystem an Ihre Bedürfnisse anpassen können. Viele Einstellungen sind direkt über **Strichcodes** zugänglich, vorausgesetzt Sie verfügen über den Strichcode-Leser METTLER TOLEDO LC-BCR (Option). Die über Strichcode zugänglichen Einstellungen sind mit dem Strichcode-Symbol gekennzeichnet. Weitere Hinweise zum Arbeiten mit Strichcodes finden Sie in Kapitel 10 und in der Anleitung zur Bedienung der Differenzwägesoftware mit dem Strichcode-Leser LC-BCR.

# **5.1 Hinweise zur Speicherung der Messwerte**

Die Differenzwägesoftware kann die Messwerte von bis zu 99 Proben speichern. Jede Speicherposition kann folgende 3 Werte einer Probe aufnehmen:

- Taragewicht (Gewicht des leeren Wägebehälters)
- Einwägegewicht (Gewicht der Probe beim Einwägen)
- Differenzgewicht (Gewicht der Probe beim Differenzwägen).

Die gespeicherten Werte bleiben auch bei einem Stromausfall oder bei der Trennung der Waage vom Stromnetz erhalten. Selbstverständlich können Sie die Werte aber jederzeit löschen, um eine neue Wägeserie zu starten.

# **5.2 Allgemeine Voreinstellungen**

Die Menüpunkte 1–7 enthalten allgemeine Voreinstellungen für den Betrieb der Waage.

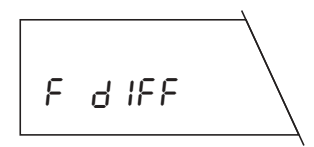

Im ersten Menüpunkt wählen Sie die **Funktion** «F diff», falls Sie Differenzwägungen durchführen möchten. Für den normalen Wägebetrieb wählen Sie «F none» (Werkseinstellung).

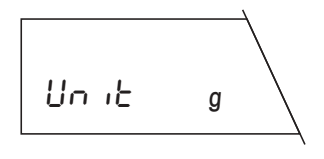

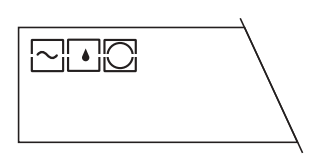

Im zweiten Menüpunkt wählen Sie die **Wägeeinheit** für normale Wägungen. Die zur Verfügung stehenden Wägeeinheiten sind abhängig vom Waagentyp; konsultieren Sie dazu die Bedienungsanleitung Ihrer Waage.

Die Menüpunkte 3 bis 5 dienen der **Anpassung der Waage an die Betriebsbedingungen.** Ausführliche Hinweise zu den folgenden Einstellungen finden Sie in der Bedienungsanleitung zu Ihrer Waage:

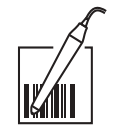

 $\boxdot$ 

**Vibrationsadapter** (Menüpunkt 3)

<span id="page-28-0"></span>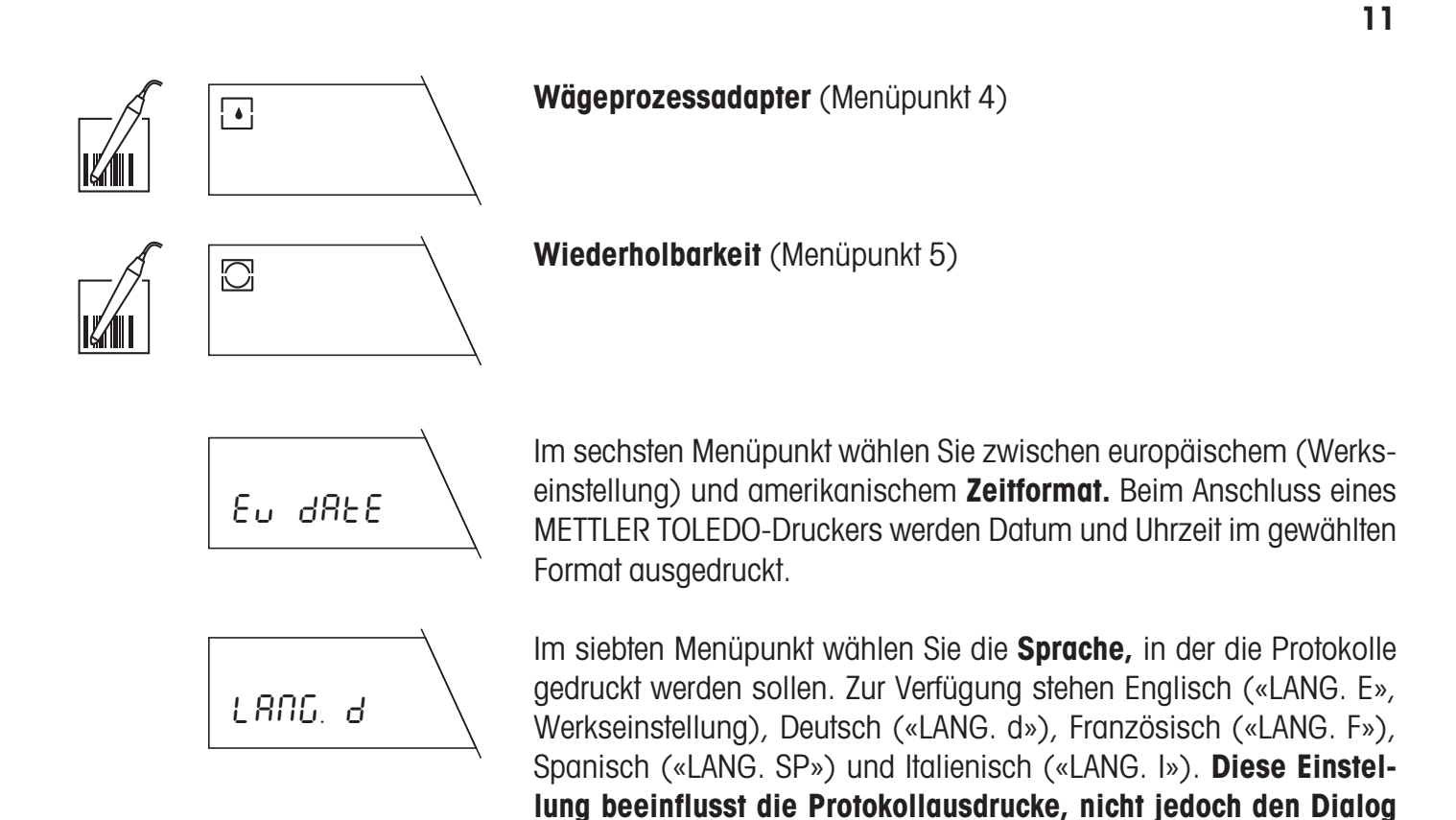

## **5.3 Voreinstellungen für die Differenzwägung**

In den Menüpunkten 8–13 wählen Sie spezifische Einstellungen für die Differenzwägung. Damit können Sie das Wägesystem an Ihre persönliche Arbeitstechnik anpassen.

**mit der Waage.**

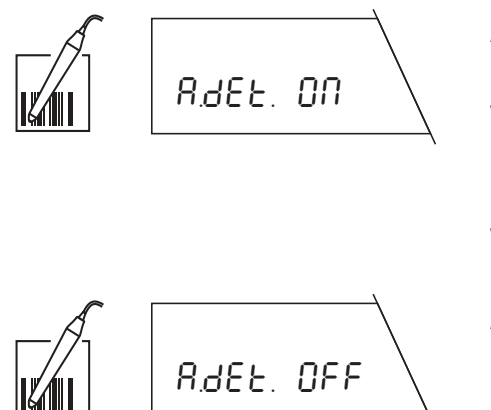

#### **Automatische Gewichtserkennung** (Menüpunkt 8)

In diesem Menüpunkt legen Sie fest, ob die Waage mit oder ohne automatische Gewichtserkennung arbeiten soll:

**Automatische Gewichtserkennung eingeschaltet** (Werkseinstellung): Bei jedem Arbeitsgang (Taraerfassung, Einwägen, Differenzwägen, Abheben des Gewichtes) erkennt die Waage automatisch die Gewichtsveränderung und übernimmt diese bei Stillstand. Diese Einstellung erspart Ihnen den Tastendruck zur Bestätigung, dass ein Gewicht aufgelegt oder abgehoben wurde.

**Automatische Gewichtserkennung ausgeschaltet:** Bei jedem Arbeitsgang müssen Sie das Auflegen oder Abheben des Gewichtes durch kurzes Drücken der Taste «<sup>[→</sup>» manuell bestätigen. Diese Einstellung ist empfehlenswert für das Dosieren, da bei automatischer Gewichtserkennung die Gefahr besteht, dass die Waage das Gewicht übernimmt, bevor der Dosiervorgang abgeschlossen ist.

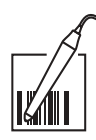

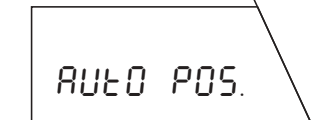

### **Positionswahl** (Menüpunkt 9)

In diesem Menüpunkt legen Sie fest, ob die Waage mit automatischer oder manueller Positionswahl arbeiten soll:

**Automatische Positionswahl** (Werkseinstellung): Die Waage überprüft automatisch den Zustand aller Speicherpositionen, d.h. sie stellt fest, welche Positionen bereits welche Werte (Tarawert, Einwägewert, Differenzwägewert) enthalten. Anschliessend springt sie automatisch zur ersten Position, die für den gewählten Arbeitsgang (Tarieren, Einwägen, Differenzwägen) noch keinen Wert enthält.

### **Beispiel:**

Sie haben bereits 10 Wägebehälter auf den Speicherpositionen 1–10 tariert. Die Speicherpositionen 11–15 **enthalten bereits Tara- und Einwägewerte.** Abhängig davon, welchen Arbeitsgang Sie ausführen, wählt die Waage automatisch die richtige Speicherposition:

- Falls Sie einen Wägebehälter **tarieren,** wählt die Waage automatisch die Speicherposition 16, denn dies ist die erste Position, die noch keinen Tarawert enthält.
- Falls Sie eine Probe **einwägen,** wählt die Waage automatisch die Speicherposition 1, denn die ist die erste Position, die zwar einen Tara- aber noch keinen Einwägewert enthält.
- Falls Sie eine Probe **differenzwägen,** wählt die Waage die Speicherposition 11, da dies die erste Position ist, die bereits einen Tara- und Einwägewert enthält (diese beiden Werte müssen vorhanden sein, damit eine Differenzwägung stattfinden kann).

**Manuelle Positionswahl:** Bei jedem Arbeitsgang startet die Waage bei der Speicherposition 1. Anschliessend wählen Sie die gewünschte Speicherposition durch mehrfaches kurzes Drücken der Taste « $\mathfrak{S}_{\mathfrak{d}}$ ». Falls Sie für eine Speicherposition mehrere Differenzwägungen vornehmen möchten, müssen Sie diese Einstellung wählen, da die automatische Positionswahl keine mehrfachen Differenzwägungen zulässt.

### **Tarierfunktion** (Menüpunkt 10)

In diesem Menüpunkt können Sie die Tarierfunktion wahlweise einoder ausschalten:

**Tarierfunktion eingeschaltet** (Werkseinstellung): Wählen Sie diese Einstellung, falls Sie mit Wägebehältern arbeiten, die tariert werden sollen.

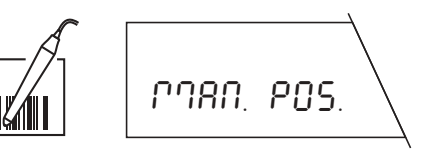

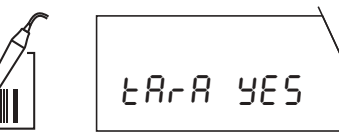

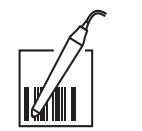

tArA no

**Tarierfunktion ausgeschaltet:** Wählen Sie diese Einstellung, falls Sie ohne Wägebehälter arbeiten und folglich keine Tarierung benötigen. Bei dieser Einstellung stehen Ihnen die Funktionen «Tarieren» und «Tarieren und Einwägen» nicht mehr zur Verfügung. Hinweise zu diesen Funktionen finden Sie in Kapitel 6.

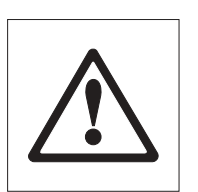

**Achtung! Beim Umschalten der Tarierfunktion (von «Tara YES» zu «Tara no» und umgekehrt) werden alle in der Datenbank gespeicherten Gewichtswerte gelöscht!**

### **Protokollformat** (Menüpunkt 11)

In diesem Menüpunkt können Sie wählen, wie ausführlich die ausgedruckten Protokolle sein sollen. Dieser Menüpunkt ist nur von Bedeutung, falls Ihre Waage mit einem Drucker verbunden ist. Beispiele und Abbildungen von Protokollen finden Sie in Kapitel 6.

**Kurzes Protokoll** (Werkseinstellung): Das Protokoll enthält die Nummer der aktuellen Speicherposition, die ermittelten Gewichtswerte (Tara, Einwägen, Differenzwägen) und das Resultat der Differenzwägung in Prozenten.

**Langes Protokoll:** Zusätzlich zu den Daten, die im Kurzprotokoll erscheinen, enthalten lange Protokolle die Identifikation jeder Probe, das aktuelle Datum und die Uhrzeit jedes einzelnen Wägevorganges (Tara, Einwägen, Differenzwägen) und das Resultat der Differenzwägung in Gramm.

### **Druckereinstellung** (Menüpunkt 12)

In diesem Menüpunkt legen Sie fest, ob der Drucker (falls vorhanden) fortlaufend jeden Wägevorgang einzeln protokollieren soll oder ob Sie zu einem beliebigen Zeitpunkt ein Sammelprotokoll ausdrucken wollen.

**Sammelprotokoll** («offline», Werkseinstellung): Die Wägedaten werden erst ausgedruckt, wenn Sie im Wägemodus die Taste « $\implies$ » kurz drücken. Das Protokoll enthält die gespeicherten Daten aller abgeschlossenen Differenzwägungen.

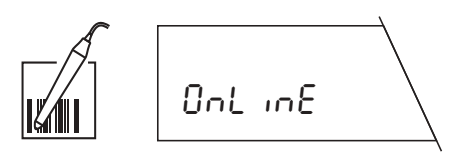

 $BFE$ <sub>in</sub> $E$ 

**Fortlaufendes Protokoll**(«online»): Alle Wägedaten werden unmittelbar nach dem Wägevorgang automatisch ausgedruckt.

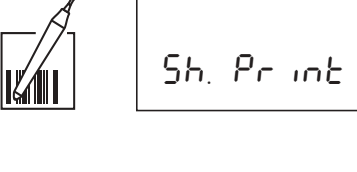

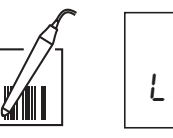

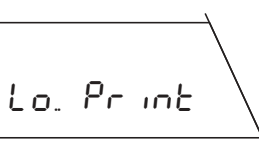

<span id="page-31-0"></span>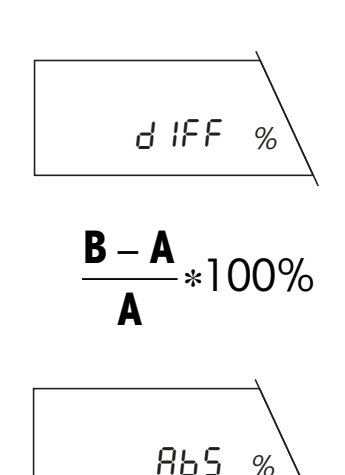

∗100%

**B**

**A**

**Gewichtsdifferenz in %** (Werkseinstellung): Das Wägeresultat zeigt die Gewichtsveränderung der Probe in Prozenten des Einwägegewichts (100%). Je nach Art der Gewichtsveränderung hat das Resultat ein positives (Zunahme) oder ein negatives (Abnahme) Vorzeichen. Die Berechnung der prozentualen Gewichtsdifferenz erfolgt nach der nebenstehenden Formel, wobei «A» das Einwägegewicht ist und «B» das Endgewicht.

In diesem Menüpunkt legen Sie fest, in welcher Form das Resultat der Differenzwägung angezeigt werden soll. Die folgenden Einstellungen

**Gewicht nach Differenzwägung in %:** Das Wägeresultat zeigt an, wieviele Prozente das Endgewicht vom Einwägegewicht beträgt. Als Bezugswert (100%) dient das Gewicht beim Einwägen. Das Resultat sollte immer ein positives Vorzeichen haben. Die Berechnung des prozentualen Gewichts nach der Differenzwägung erfolgt nach der nebenstehenden Formel, wobei «A» das Einwägegewicht ist und «B» das Endgewicht.

# **6. Tarieren, Einwägen und Differenzwägen**

**Für alle folgenden Beschreibungen wird vorausgesetzt, dass Sie die Differenzwägung («F diff») im Menüpunkt «Funktion» aktiviert haben**. Jede Differenzwägung besteht aus den drei Arbeitsschritten «Tarieren» (falls Sie mit Wägebehältern arbeiten), «Einwägen» und «Differenzwägen». Für die Arbeitsschritte «Tarieren» und «Einwägen» stehen Ihnen folgende Möglichkeiten zur Verfügung:

**Resultatanzeige** (Menüpunkt 13)

stehen zur Verfügung:

- Tarieren und Einwägen einer Probe in einem einzigen Zyklus.
- getrenntes Tarieren und Einwägen einer Probe.

Diese Möglichkeiten und die Differenzwägung sind in den folgenden Kapiteln separat beschrieben.

**Hinweis**: Sie können jeden Wägevorgang jederzeit durch kurzes Drücken der Taste «**C**» (Cancel) abbrechen.

# **6.1 Tarieren und Einwägen in einem einzigen Zyklus**

**Diese Methode steht nur zur Verfügung, falls im Menü die Tarierfunktion aktiviert ist («Tara YES», Werkseinstellung)!** Diese Methode erlaubt das Tarieren und Einwägen in einem einzigen Arbeitsgang.

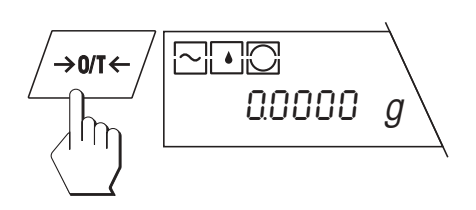

Entlasten Sie die Waageschale und drücken Sie anschliessend kurz  $\overline{\text{C}}$ ing anschlie the Taste Sie die Waageschale und drücken Sie anschlie $0.0000$  g  $_{\odot}$  die Taste « $\rightarrow$  0/T  $\leftarrow$  », um die Anzeige auf Null zu stellen.

### **Tarier- und Einwägefunktion aufrufen**

Drücken Sie die Taste «**F**» und halten Sie sie gedrückt, bis die Waage die Wägeoptionen anzeigt. Als erste Option erscheint gleich «Tarieren und Einwägen» (Tara and Sample).

 $\overline{\rhd}$  $M_{\text{enu}}$  res. base

t And SA

Drücken Sie kurz die Taste « $\implies$ », um den Tarier- und Einwägezyklus zu starten. Falls kein Strichcode-Leser angeschlossen ist und bereits Daten in der Datenbank gespeichert sind, werden Sie gefragt, ob Sie die Datenbank löschen möchten. Falls ein Strichcode-Leser angeschlossen ist, erscheint diese Anfrage nicht!

### **Datenbank löschen:**

Falls Sie alle vorhandenen Daten löschen möchten, drücken Sie die Taste « $\Rightarrow$ » so lange, bis die Löschung bestätigt wird.

### **Mit bestehender Datenbank weiterarbeiten:**

Falls Sie mit den vorhandenen Daten weiterarbeiten möchten, drücken Sie **kurz** die Taste «<sup>■</sup>».

### **Speicherposition wählen**

Falls die **automatische Positionswahl** im Menü aktiviert ist («AUTO POS.», Werkseinstellung), erscheint in der Anzeige die erste Speicherposition, die noch keinen Tarawert enthält, im nebenstehenden Beispiel die Position 6 (falls Sie die Datenbank gelöscht haben oder diese noch keine Werte enthält, erscheint immer die Position 1). Falls Ihnen die vorgeschlagene Speicherposition nicht zusagt, können Sie durch (ein- oder mehrmaliges) Drücken der Taste « $\mathfrak{S}_8$  eine andere Position wählen. Positionen, die bereits einen Tarawert enthalten, können nicht angewählt werden, sondern werden automatisch übersprungen.

Bei **manueller Positionswahl** («MAN POS.») erscheint immer die Speicherposition 1 und Sie müssen die gewünschte Speicherposition durch (ein- oder mehrmaliges) kurzes Drücken der Taste «
Singles selbst anwählen.

**Vorsicht**: Im Gegensatz zur automatischen Positionswahl ist es möglich, eine Speicherposition anzuwählen, die bereits Tara- und Einwägewerte enthält. Die vorhandenen Daten werden in diesem Fall beim Tarieren und Einwägen überschrieben.

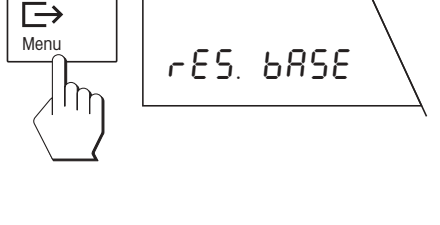

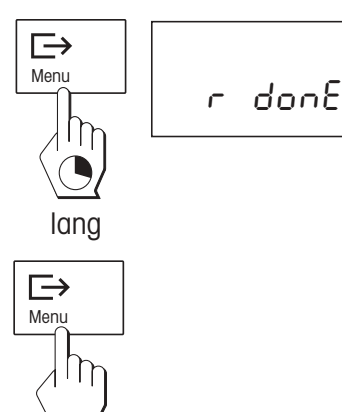

F

lang

ΙŊ

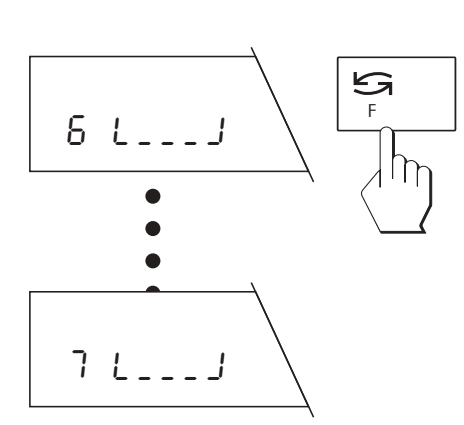

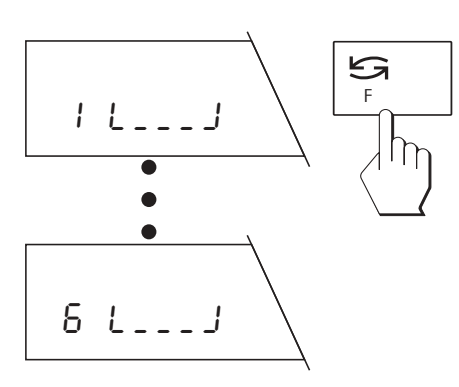

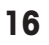

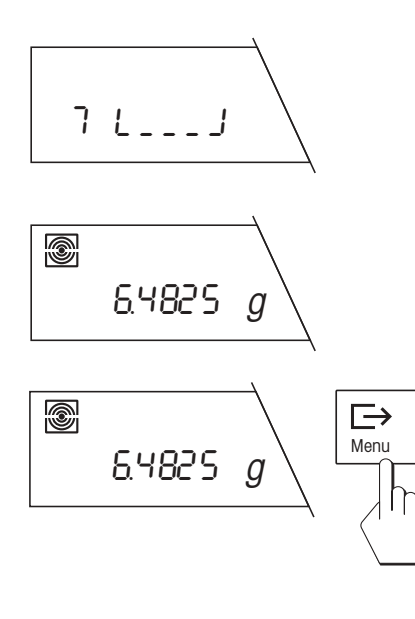

### **Wägebehälter tarieren**

Das blinkende Wägebehälter-Symbol in der Anzeige fordert Sie jetzt auf, den Wägebehälter aufzulegen. Legen Sie den Behälter auf die Waagschale.

Falls die **automatische Gewichtserkennung eingeschaltet ist** («A.det ON», Werkseinstellung), wird das Taragewicht bei Stillstand automatisch gespeichert.

Falls die **automatische Gewichtserkennung ausgeschaltet ist** («A.det OFF»), drücken Sie kurz die Taste « $\implies$ », um das Taragewicht zu speichern.

### **Probe einwägen**

Nach der Speicherung des Taragewichts fordert Sie das blinkende Proben-Symbol auf, das Wägegut in den Wägebehälter zu legen.

Falls die **automatische Gewichtserkennung eingeschaltet ist** («A.det ON», Werkseinstellung), wird das Gewicht der Probe bei Stillstand automatisch gespeichert.

Falls die **automatische Gewichtserkennung ausgeschaltet ist** («A.det OFF»), drücken Sie kurz die Taste « $\Rightarrow$ », um das Probengewicht zu speichern.

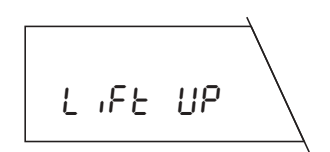

 $6 L = 5 = J$ 

Q)

Q)

1ç3644 <sup>g</sup>

 $\frac{143644 g}{g}$ 

 $\quad \implies$ 

### **Wägebehälter und Probe entfernen**

Nach der Speicherung des Probengewichts werden Sie aufgefordert, den Wägebehälter und die Probe zu entfernen.

Falls die **automatische Gewichtserkennung eingeschaltet ist** («A.det ON», Werkseinstellung), erkennt die Waage die Entnahme des Wägegutes automatisch.

Falls die **automatische Gewichtserkennung ausgeschaltet ist** («A.det OFF»), drücken Sie nach der Entnahme des Wägegutes kurz die Taste «<sup>—→</sup>»

<span id="page-34-0"></span>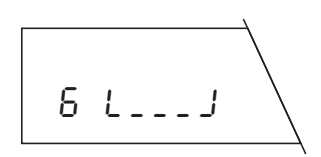

### **Tarier- und Einwägevorgang abschliessen**

Nach der Entfernung von Wägebehälter und Probe wird die nächste Speicherposition angezeigt. Sie können jetzt entweder:

Eine weitere Tarierung und Einwägung vornehmen, wie vorgängig beschrieben, oder …

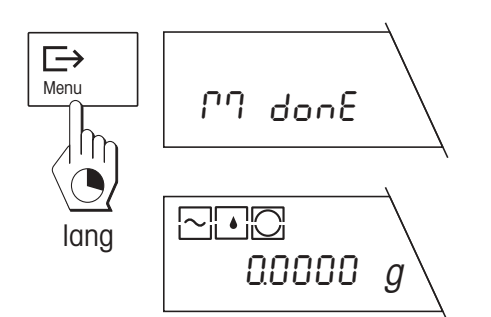

… die Funktion «Tarieren und Einwägen» durch langes Drücken der Taste « $\Box$  » abschliessen. Der Abschluss des Wägevorgangs wird in der Anzeige bestätigt und die Waage kehrt anschliessend automatisch in den Wägemodus zurück.

# **6.2 Separates Tarieren des Wägebehälters**

**Diese Methode steht nur zur Verfügung, falls im Menü die Tarierfunktion aktiviert ist («Tara YES», Werkseinstellung)!** Dies Methode ist geeignet, um zuerst mehrere Wägebehälter zu tarieren und anschliessend das Einwägen vorzunehmen (das separate Einwägen der Probe(n) ist im nächsten Kapitel beschrieben).

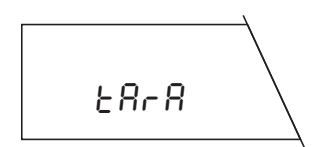

Drücken Sie die Taste «**F**» und halten Sie diese gedrückt, bis die Waage die Wägeoptionen anzeigt. Wählen Sie durch mehrmaliges kurzes Drücken der Taste «<sup>Sa</sup>» die Funktion «Tarieren» (Tara).

Führen Sie alle weiteren Arbeitsgänge genau so durch, wie im vorhergehenden Kapitel beschrieben; einzig der Schritt «Probe einwägen» entfällt.

# **6.3 Separates Einwägen der Probe**

Diese Methode ist geeignet, um mehrere Proben hintereinander einzuwägen (das separate Tarieren eines oder mehrerer Wägebehälter ist im vorhergehenden Kapitel beschrieben). Die Funktion «Einwägen» steht Ihnen auch dann zur Verfügung, wenn Sie die **Tarierfunktion im Menü ausgeschaltet haben («Tara no»)**.

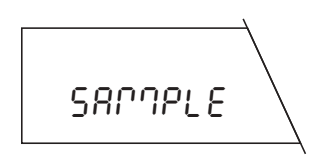

Drücken Sie die Taste «**F**» und halten Sie diese gedrückt, bis die Waage die Wägeoptionen anzeigt. Wählen Sie durch mehrmaliges kurzes Drücken der Taste «"» die Funktion «Einwägen» (Sample).

Führen Sie alle weiteren Arbeitsgänge genau so durch, wie in Kapitel 6.1 beschrieben; einzig der Schritt «Wägebehälter tarieren» entfällt.

lang

Menu

 $\Rightarrow$ 

F

# <span id="page-35-0"></span>**6.4 Einfaches und mehrfaches Differenzwägen der Probe**

Die Differenzwägung ist der abschliessende Schritt jeder Messung. Eine Differenzwägung ist nur möglich, wenn mindestens eine Speicherposition vorhanden ist, die bereits einen Einwägewert enthält.

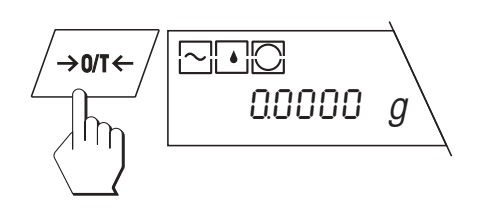

dIFF

Entlasten Sie die Waageschale und drücken Sie anschliessend kurz die Taste « $\rightarrow$  0/T $\leftarrow$ », um die Anzeige auf Null zu stellen.

### **Differenzwägefunktion aufrufen**

Drücken Sie die Taste «**F**» und halten Sie diese gedrückt, bis die Waage die Wägeoptionen anzeigt. Drücken Sie so oft kurz die Taste « $\mathfrak{S}_\infty$ , bis die Funktion «Differenzwägen» angezeigt wird.

Drücken Sie kurz die Taste « $\implies$ », um die Differenzwägung zu starten.

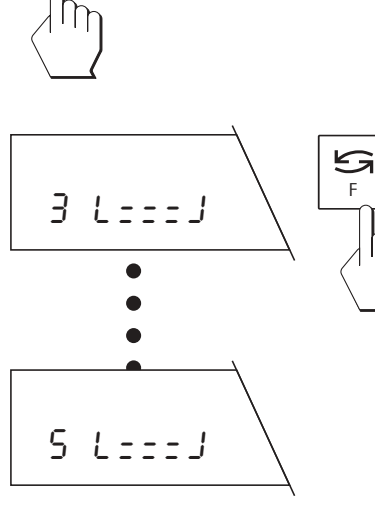

 $\eta$ 

# ○○○○○ 1 L≠≠≠J 5 L≠≠≠J F

### **Speicherposition wählen**

Falls die **automatische Positionswahl** im Menü aktiviert ist («AUTO POS.», Werkseinstellung), erscheint in der Anzeige die erste Speicherposition, die bereits einen Einwägewert, jedoch noch keinen Differenzwert enthält.

Falls Ihnen die vorgeschlagene Speicherposition nicht zusagt, können Sie durch (ein- oder mehrmaliges) Drücken der Taste « $\mathfrak{S}_{\mathfrak{p}}$ » eine andere Position wählen. Positionen, die bereits einen Differenzwert enthalten, können nicht angewählt werden, sondern werden automatisch übersprungen.

Bei **manueller Positionswahl** («MAN POS.») erscheint immer die Speicherposition 1 und Sie müssen die gewünschte Speicherposition für die Differenzwägung durch (ein- oder mehrmaliges) kurzes Drükken der Taste « $\mathbf{S}$ » selbst anwählen.

### **Mehrfache Differenzwägungen**:

Bei manueller Positionswahl ist es möglich, eine Speicherposition anzuwählen, die bereits einen Differenzwert enthält. Der vorhandene Wert wird in diesem Fall beim erneuten Differenzwägen überschrieben. Solche **Mehrfach-Differenzwägungen** werden auf dem Protokoll mit einem Index gekennzeichnet (siehe Kapitel 6.5). Pro Speicherposition sind bis zu 99 Differenzwägungen möglich.

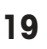

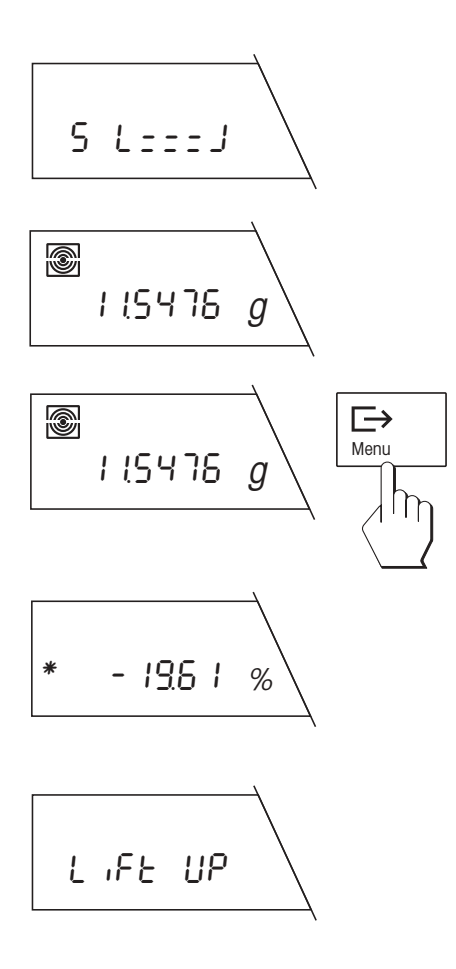

### **Differenzwägung durchführen**

Das blinkende Differenzwäge-Symbol fordert Sie auf, den Wägebehälter (falls Sie mit einem Wägebehälter arbeiten) und die Probe aufzulegen. Legen Sie den Behälter mit der Probe auf die Waagschale.

Falls die **automatische Gewichtserkennung eingeschaltet ist** («A.det ON», Werkseinstellung), wird das Differenzgewicht bei Stillstand automatisch gespeichert.

Falls die **automatische Gewichtserkennung ausgeschaltet ist** («A.det OFF»), drücken Sie kurz die Taste « $\Box$ ), um das Differenzgewicht zu speichern.

Das Resultat der Differenzwägung erscheint kurz in der Anzeige.

### **Wägebehälter und Probe entfernen**

Nach der Anzeige des Differenzwäge-Resultates werden Sie aufgefordert, den Wägebehälter und die Probe zu entfernen.

Falls die **automatische Gewichtserkennung eingeschaltet ist** («A.det ON», Werkseinstellung), erkennt die Waage die Entnahme des Wägegutes automatisch.

Falls die **automatische Gewichtserkennung ausgeschaltet ist** («A.det OFF»), drücken Sie nach Entnahme des Wägegutes kurz die Taste « $\Rightarrow$ »

### **Differenzwägung abschliessen**

Nach der Entfernung von Wägebehälter und Probe wird die nächste Speicherposition angezeigt (bei aktivierter automatischer Positionswahl die nächste Position, die noch keinen Differenzwert enthält). Sie können jetzt ...

… eine weitere Differenzwägung vornehmen oder …

… die Funktion «Differenzwägen» durch langes Drücken der Taste «±» abschliessen. Der Abschluss des Wägevorgangs wird in der Anzeige bestätigt und die Waage kehrt automatisch in den Wägemodus zurück.

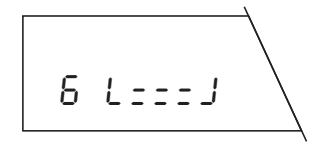

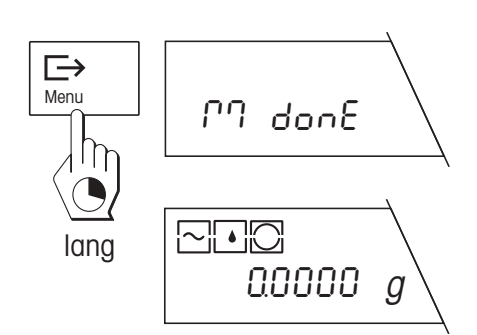

# <span id="page-37-0"></span>**6.5 Protokolle**

Falls Ihre Waage mit einem der optionalen Drucker von METTLER TOLEDO verbunden ist, können Sie Ihre Differenzwägungen detailliert protokollieren. Die Protokollierung unterstützt das Arbeiten nach ISO/GLP. Im Menü können Sie Vorgaben für die Protokollierung festlegen: Sie können wählen, ob Sie ein kurzes oder ein langes Protokoll ausgedrucken möchten. Das lange Protokoll enthält zusätzlich zu den Wägedaten noch die genaue Uhrzeit und das Datum jeder Wägung, die Probenidentifikation und das Resultat der Differenzwägung in Gramm. Im Menü können Sie ausserdem wählen zwischen einem **Sammelprotokoll** und einem **fortlaufenden Protokoll**. Nachstehend sind die beiden Protokollarten kurz erläutert.

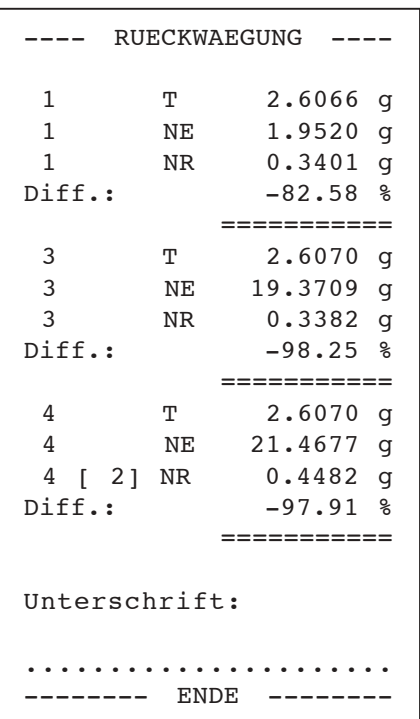

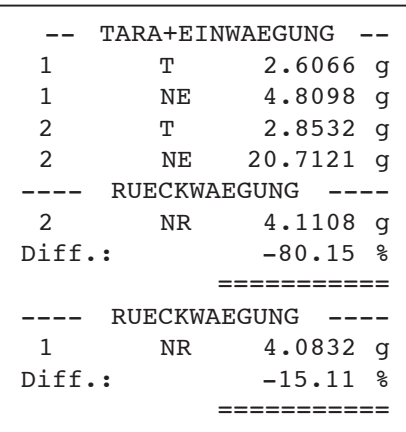

### **Sammelprotokoll**

Das Sammelprotokoll (Werkseinstellung) können Sie im Wägemodus jederzeit durch kurzes Drücken der Taste « $\Rightarrow$ » zu Papier bringen. Während die Daten ausgedruckt werden, erscheint in der Anzeige die Meldung «Printout». Dieses Protokoll enthält sämtliche Speicherpositionen (in aufsteigender Reihenfolge) mit **abgeschlossenen Differenzwägungen.** Speicherpositionen, die keine Werte enthalten oder in denen erst Tara- und/oder Einwägewerte vorhanden sind, werden nicht protokolliert. Für jede Speicherposition werden folgende Werte gedruckt:

- Tarawert («T»)
- Netto-Einwägewert («NE»)
- Netto-Differenzwägewert («NR»)
- Resultat der Differenzwägung («Diff. %» oder «Abs. %»)

Die nebenstehende Abbildung zeigt das Beispiel eines Sammelprotokolls in Kurzform. In diesem Beispiel enthielt die Speicherposition 2 keine oder unvollständige Daten und deshalb wurden die Werte nicht ausgedruckt. Der Index [2] beim Differenzwert der Speicherposition 4 zeigt an, dass zwei Differenzwägungen (Mehrfach-Differenzwägung) vorgenommen wurden.

#### **Fortlaufendes Protokoll**

Im fortlaufenden Protokoll werden **alle Wägedaten** (Tarawert «T», Netto-Einwägewert «NE», Netto-Differenzwert «NR», Differenzwäge-Resultat «Diff. %» oder «Abs. %») unmittelbar nach dem jeweiligen Wägevorgang automatisch ausgedruckt.

Die nebenstehende Abbildung zeigt das Beispiel eines fortlaufenden Protokolls in Kurzform. In diesem Beispiel wurde zuerst für die Speicherposition 1 und anschliessend für die Position 2 tariert und eingewogen. Die Differenzwägung erfolgte in umgekehrter Reihenfolge.

### **Hinweis**:

Auch wenn Sie im Menü das fortlaufende Protokoll gewählt haben, können Sie durch Drücken der Taste «**□ » iederzeit ein Sammelprotokoll ausdrucken**.

## <span id="page-38-0"></span>**6.6 Was ist wenn...?**

Falls Ihre Waage beim Differenzwägen plötzlich in den Wägemodus zurückkehrt, überprüfen Sie bitte, ob eines der folgenden Symptome vorliegt:

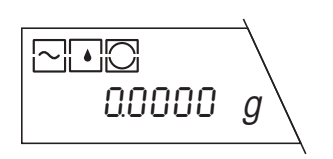

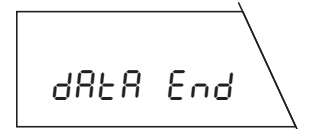

### **Die Waage kehrt unvermittelt in den Wägemodus zurück**

Sie haben während 45 Sekunden die geforderte Aktion nicht ausgeführt (z.B. das Auflegen des Wägebehälters). Die Waage kehrt automatisch in den Wögemodus zurück. Allenfalls bereits ermittelte Werte werden gespeichert.

### **Die Waage zeigt die Meldung «Data End» und kehrt in den Wägemodus zurück**

Die Waage findet keine Speicherposition, der sie den vorgesehenen Arbeitsgang zuordnen kann. Dies kann der Fall sein, wenn keine freie Speicherposition mehr verfügbar ist oder wenn Sie eine Probe differenzwägen wollen, jedoch keine Speicherposition vorhanden ist, die bereits einen Einwägewert enthält (in diesem Fall hat die Waage keine Möglichkeit, die Differenzwägung einer Speicherposition zuzuordnen).

Bitte beachten Sie auch die Liste der Fehlermeldungen in der Bedienungsanleitung zu Ihrer Waage.

# **7. Abfrage der gespeicherten Werte über einen PC**

Falls Ihre Waage mit einem von METTLER TOLEDO erhältlichen Schnittstellenkabel (LC-RS25 oder LC-RS9) mit einem PC verbunden ist und Sie über ein entsprechendes Kommunikationsprogramm verfügen, können Sie die in der eingebauten Datenbank abgelegten Werte zum PC übertragen.

# BW80

Geben Sie auf Ihrem PC den nebenstehenden Befehl ein und schliessen Sie ihn mit der Wagenrücklauftaste (ENTER- bzw. RETURN-Taste) ab. Der Inhalt aller Speicherpositionen der Datenbank, die mindestens einen Wert enthalten, wird anschliessend zum PC übertragen. Das Ende der Datenübermittlung wird mit dem Ausdruck «EOB» (**E**nd **O**f **B**lock) angezeigt.

# <span id="page-39-0"></span>**8. Ersetzen der Pufferbatterie**

Die Applikationskassette der Differenzwägesoftware enthält eine Pufferbatterie, die dafür sorgt, dass Ihre Einstell- und Messwerte auch bei einem Stromunterbruch oder einer Trennung der Waage vom Stromnetz erhalten bleiben. Falls Sie einen Datenverlust feststellen, ist möglicherweise die Pufferbatterie erschöpft. Wechseln Sie die Batterie wie folgt aus:

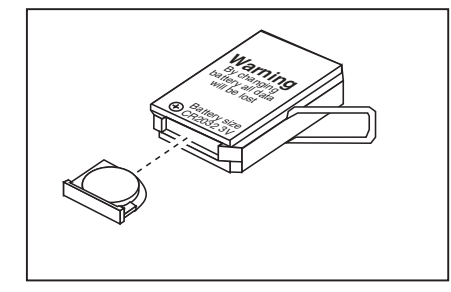

- Entnehmen Sie die Applikationskassette in der umgelehrten Reihenfolge der Montage (siehe Kapitel 2) aus der Waage.
- Ziehen Sie das Batteriefach aus der Applikationskassette und entfernen Sie die alte Batterie.
- Setzen Sie eine neue Batterie des gleichen Typs (CR2032, 3 Volt) ein und schieben Sie das Batteriefach in die Applikationskassette.
- Setzen Sie die Appliaktionskassette wieder in die Waage ein (siehe Kapitel 2).
- Nivellieren Sie die Waage gemäss den Informationen in der Waagen-Bedienungsanleitung.
- Geben Sie alle Einstellwerte neu ein (Datum, Uhrzeit und Einstellungen im Menü).

# **9. Bedienungsanleitungen in Fremdsprachen**

Die **Bedienungsanleitung zur Differenzwägesoftware** und die **Bedienungsanleitung zur Differenzwägesoftware mit dem Strichcode-Leser LC-BCR** sind zur Zeit in folgenden Sprachen verfügbar:

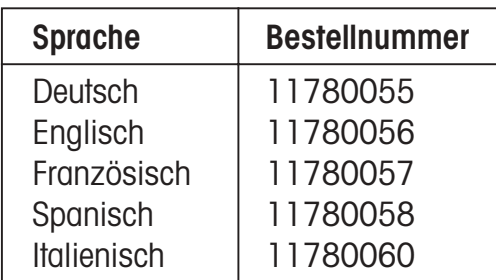

Bitte nehmen Sie mit Ihrer METTLER TOLEDO-Vertretung Kontakt auf, falls Sie eine Anleitung in einer anderen Sprache benötigen.

# <span id="page-40-0"></span>**10. Arbeiten mit dem Strichcode-Leser**

Der **optionale Strichcode-Leser METTLER TOLEDO LC-BCR** (Bestellnummer 229145) erleichtert und beschleunigt die Arbeit mit der Differenzwägesoftware und erschliesst ausserdem zusätzliche Funktionen. Der Strichcode-Leser kann allerdings nur über eine LocalCAN Universalschnittstelle betrieben werden. Der Anschluss ist an folgende G-Waagen möglich: AG, PG, PG-S mit LC-G Option. In diesem Kapitel finden Sie Hinweise zur korrekten Handhabung des Strichcode-Lesers und eine Beschreibung der Funktionen, die mit dem Strichcode-Leser zur Verfügung stehen. Informationen zum praktischen Arbeiten mit Strichcodes finden Sie in der **Anleitung zur Bedienung der Differenzwägesoftware mit dem Strichcode-Leser LC-BCR**. Die Anleitung enthält auch eine **Strichcode-Tastatur**, die den Umgang mit dem Strichcode-Leser noch komfortabler gestaltet und zudem die Eingabe alphanumerischer Zeichen erlaubt.

# **10.1 Handhabung des Strichcode-Lesers**

- Halten Sie den Leser wie einen Kugelschreiber oder Füllfederhalter.
- Führen Sie den Leser senkrecht zur Oberfläche und quer zum Strichcode mit mittlerer Geschwindigkeit über den Code. Wurde ein Code erfolgreich gelesen, ertönt zur Bestätigung ein kurzer Piepston. Die Leserichtung (von links nach rechts oder von rechts nach links) spielt für die Erkennung keine Rolle.
- Sorgen Sie dafür, dass die Linse an der Spitze des Strichcode-Lesers immer sauber ist.

# **10.2 Strichcode-Befehle**

Der Befehlssatz des Strichcode-Lesers unterstützt 8 Kategorien von Befehlen und Funktionen. Nachfolgend finden Sie eine kurze Übersicht über alle Strichcode-Befehle, geordnet nach Kategorien. Diejenigen Befehle, die nur mit dem Strichcode-Leser zur Verfügung stehen sind ausführlich erläutert.

### **Allgemeine Waageneinstellungen**

Mit diesen 3 Befehlen können Sie Ihre Waage an die Umgebungs- und Arbeitsbedigungen anpassent:

- Vibrationsadapter einstellen
- Wägeprozessadapter einstellen
- Wiederholbarkeit wählen

### **Allgemeine Befehle**

Diese Kategorie umfasst die folgenden 4 Befehle:

- Waage zurücksetzen: Setzt alle Menü-Einstellungen auf die Werkseinstellungen zurück und löscht die Datenbank (alle individuellen Menü-Einstellungen und sämtliche gespeicherten Wägedaten gehen verloren!)
- Datenbank löschen: Löscht alle Wägedaten in der Datenbank (die Menü-Einstellungen bleiben erhalten).
- Bestätigen/Ja: Mit diesem Befehl akzeptieren Sie eine angebotene Option.
- Messvorgang beenden: Schliesst Sie den aktuellen Messvorgang ab. Die Waage kehrt anschliessend in den Wägemodus zurück.
- Abbrechen/Nein: Vorgang abbrechen oder angebotene Option verwerfen.

### **Befehle für die Justierung (Kalibrierung)**

Detaillierte Hinweise zur Justierung (Kalibrierung) und zur Überprüfung finden Sie in der Bedienungsanleitung zu Ihrer Waage. Die folgenden 5 Befehle stehen zur Verfügung:

- Interne Justierung (Kalibrierung)
- Externe Justierung (Kalibrierung)
- Test mit internem Gewicht
- Test mit externem Gewicht
- Anderes Gewicht wählen

### **Einstellungen für das Differenzwägen**

Mit diesen 10 Befehlen passen Sie das Differenzwägesystem an Ihre persönliche Arbeitstechnik an. Diese Einstellungen entsprechen denjenigen in den Menüpunkten 8–12, die in Kapitel 5.3 beschrieben sind:

- Automatische Gewichtserkennung ein- oder ausschalten
- Automatische oder manuelle Positionswahl
- Tarierfunktion ein- oder ausschalten
- Kurzes oder langes Protokoll wählen
- Sammelprotokoll oder fortlaufendes Protokoll wählen

### **Funktionswahl**

Mit diesen 4 Befehlen starten Sie die einzelnen Differenzwägefunktionen:

- Tarieren und Einwägen in einem einzigen Zyklus
- Separates Tarieren des Wägebehälters
- Separates Einwägen der Probe
- Differenzwägen der Probe

### **Übertragung der ersten Tara auf alle Speicherpositionen**

**Dieser Befehl ist nur über den Strichcode** und nur bei der Funktion «Separates Tarieren» verfügbar. Wenn Sie diesen Befehl nach der Tarierung des ersten Wägebehälters aufrufen, wird dessen Tarawert auf alle weiteren Speicherpositionen übertragen. Dieser Befehl ist sehr nützlich, falls Sie immer mit gleich schweren Wägebehältern arbeiten. Dieser Befehl ist nur ausführbar, falls noch keine weiteren Tarawerte gespeichert sind (andernfalls müssen Sie die Datenbank zuerst mit dem entsprechenden Befehl löschen).

### **Direkte Anwahl von Speicherpositionen**

**Die direkte Anwahl von Speicherpositionen ist nur über den Strichcode verfügbar.** Mit dem Befehl «Gehe zu Speicherposition» teilen Sie der Waage mit, dass Sie eine Speicherposition direkt anwählen möchten. Mit den numerischen Befehlen (0…9) der Strichcode-Tastatur wählen Sie die gewünschte Speicherposition. Nach der Eingabe der Positionsnummer müssen Sie Anwahl mit dem Befehl « $\leftrightarrow$ » auslösen.

### **Proben-Identifikation (Proben-IDs)**

Mit diesen Befehlen, die **ausschliesslich über Strichcodes verfügbar** sind, können Sie jeder Speicherposition eine beliebige Identifikation zuordnen. Auf den Protokollen werden die Proben-Identifikationen mit aus<span id="page-42-0"></span>gedruckt und erleichtern damit die eindeutige Zuordnung der Messwerte zu den einzelnen Proben. Für die Eingabe von Proben-IDs stehen folgende Möglichkeiten zur Verfügung:

- Sie verwenden die Nummern der 99 Speicherpositionen (1…99) als Proben-Identifikation.
- Sie verwenden beliebige Strichcodes als Proben-Identifikation. Solche Proben-IDs können Sie später auch wieder lesen. Dies bietet Ihnen die Möglichkeit, für weitere Arbeitsschritte die entsprechende Speicherposition direkt anzuwählen.
- Sie verwenden eine beliebige Zeichenfolge (Buchstaben und Zahlen) als Proben-IDs. Dies erlaubt Ihnen, Kommentare zu den einzelnen Proben einzugeben.

Das Arbeiten mit Proben-Identifikationen ist im folgenden Kapitel erläutert.

# **10.3 Arbeiten mit Proben-Identifikationen**

Die nachfolgenden Beispiele erläutern das Arbeiten mit verschiedenen Arten Proben-Identifikationen.

### **Proben-ID zuordnen**

Für die Zuordnung von Proben-IDs zu den einzelnen Speicherpositionen stehen Ihnen die eingangs beschriebenen 3 Möglichkeiten zur Verfügung, die nachfolgend einzeln erläutert werden.

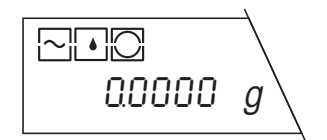

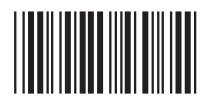

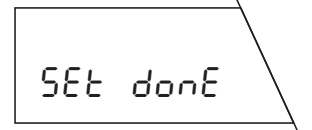

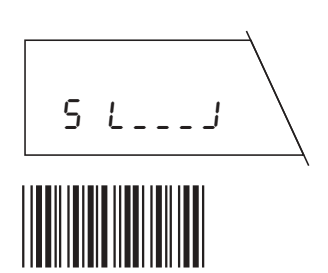

### **Nummern der Speicherpositionen als Proben-IDs verwenden: Wichtig:**

Zur Ausführung dieses Befehls muss sich die Waage im Wägemodus befinden, es darf also keine Funktion (Tarieren, Einwägen oder Differenzwägen) angewählt sein!

**Dieser Befehl ist nur ausführbar, falls noch keine Probenidentifikationen gespeichert sind!** Falls schon Proben-IDs abgespeichert sind, Sie den Befehl aber trotzdem ausführen möchten, müssen Sie die Datenbank zuerst mit dem entsprechenden Befehl löschen (damit werden auch alle gespeicherten Proben-IDs gelöscht)

Lösen Sie mit dem Strichcode-Leser den Befehl «Nummern der Speicherpositionen als Proben-IDs verwenden» aus.

Die Waage bestätigt kurz die Ausführung des Befehls und kehrt anschliessend in den Wägemodus zurück.

### **Strichcode als Proben-ID zuordnen:**

Rufen Sie die gewünschte Funktion auf, z.B.«separates Tarieren».

Um der aktuellen Speicherposition einen Strichcode als Proben-ID zuzuordnen, gehen Sie wie folgt vor:

Lösen Sie mit dem Strichcode-Leser den Befehl «Strichcode als Proben-ID zuordnen» aus.

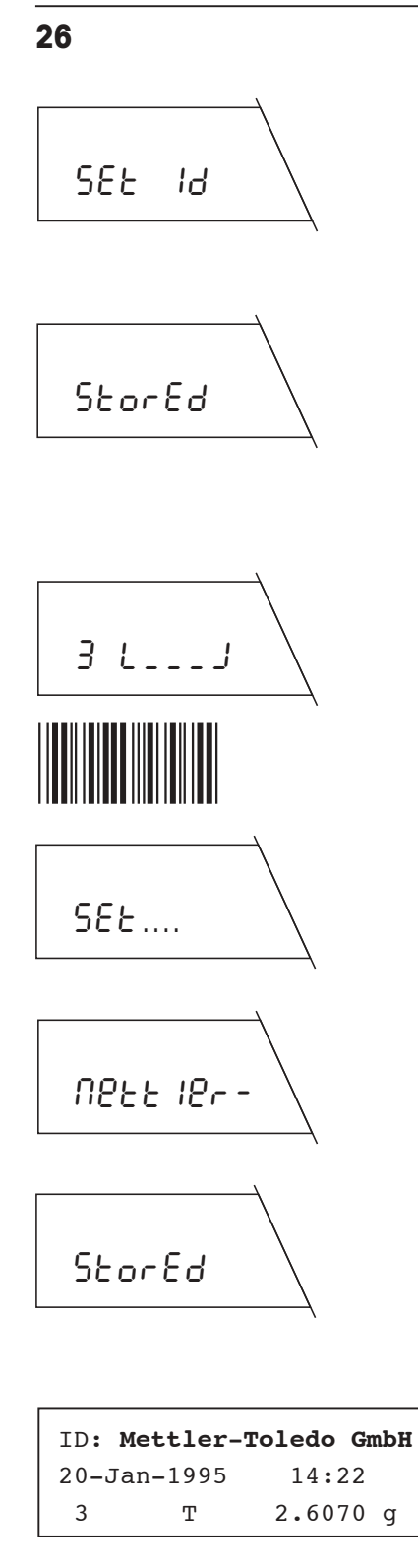

Die Waage fordert Sie jetzt auf, Ihren eigenen Strichcode einzulesen. (eine Liste der lesbaren Codes finden Sie in der Anleitung, die Sie mit dem Strichcode-Leser erhalten haben). Üblicherweise wird dieser Code direkt am Wägebehälter angebracht, z.B. in Form eines Aufklebers.

Führen Sie den Strichcode-Leser über Ihren eigenen Strichcode. Die Waage bestätigt kurz die Speicherung Ihres Codes und Sie können anschliessend mit Ihrer Arbeit (in diesem Beispiel mit dem Tarieren) wie gewohnt weiterfahren.

### **Beliebige Zeichenfolge als Proben-ID zuordnen:**

Rufen Sie die gewünschte Funktion auf, z.B.«Tarieren und Einwägen».

Um der aktuellen Speicherposition eine beliebige Zeichenfolge als Proben-ID zuzuordnen, gehen Sie wie folgt vor:

Lösen Sie mit dem Strichcode-Leser den Befehl «Beliebige Zeichenfolge als Proben-ID zuordnen» aus.

Die Waage fordert Sie jetzt auf, die Zeichenfolge einzulesen, die Sie als Proben-ID verwenden möchten (falls die aktuelle Speicherposition bereits über eine Proben-ID verfügt, erscheint diese anstelle der nebenstehenden Aufforderung).

Geben Sie über die Strichcode-Tastatur die gewünschte Zeichenfolge ein. Die Strichcode-Tastatur und Erläuterungen zu deren Gebrauch finden Sie in der Anleitung zur Bedienung der Differenzwägesoftware mit dem Strichcode-Leser LC-BCR.

Sobald Sie die gewünschte Zeichenfolge vollständig eingegeben haben, schliessen Sie die Eingabe ab. Die Speicherung der Proben-ID wird kurz bestätigt und Sie können anschliessend mit Ihrer Arbeit (in diesem Beispiel mit dem Tarieren und Einwägen) wie gewohnt weiterfahren.

Der nebenstehende Kopf eines Protokolls zeigt, wie die Proben-ID ausgedruckt wird.

### **Proben-ID lesen**

**Falls Sie einen Strichcode als Proben-ID verwendet haben,** können Sie diesen Code lesen und damit direkt die zugehörige Speicherposition anwählen, um einen weiteren Arbeitsschritt (z.B. separates Einwägen) auszuführen:

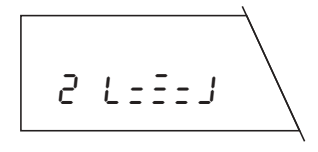

Rufen Sie die gewünschte Funktion auf, z.B.«separates Einwägen». Mit automatischer Positionserkennung wählt die Waage automatisch die erste Speicherposition, die noch keinen Einwägewert enthält, in diesem Beispiel die Speicherposition 2 (mit manueller Positionserkennung wählt die Waage immer die Speicherposition 1).

<span id="page-44-0"></span>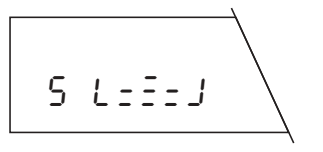

Führen Sie den Strichcode-Leser über Ihren eigenen Strichcode. Die Waage wählt jetzt direkt die Speicherposition, die dem Code zugeordnet ist (in diesem Beispiel die Position 5).

Sie können jetzt mit Ihrer Arbeit (in diesem Beispiel mit dem Einwägen) wie gewohnt weiterfahren. Auch für weitere Arbeitsschritte (z.B. Differenzwägen) lesen Sie einfach Ihren eigenen Code ein, um die zugehörige Speicherposition direkt anzuwählen.

### **Proben-ID löschen**

Um die Proben-Identifikation einer bestimmten Speicherposition zu löschen, gehen Sie wie folgt vor:

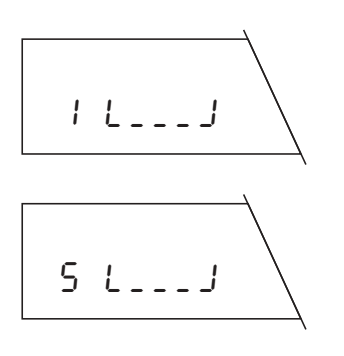

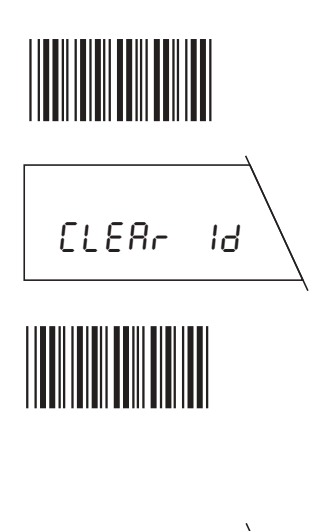

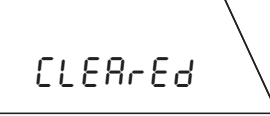

Stellen Sie sicher, dass die manuelle Positionserkennung eingeschaltet ist und wählen Sie eine beliebige Funktion (z.B. Tarieren), um in den Differenzwägemodus zu gelangen.

Wählen Sie die Speicherposition an, deren Probe-ID Sie löschen wollen. Falls Sie einen Strichcode als Proben-ID gewählt haben, lesen Sie den Strichcode ein und die Waage wählt die entsprechende Position an. Falls Sie die Speicherpositionsnummern oder eine Zeichenfolge als Proben-ID gewählt haben, müssen Sie die Position mit dem Befehl «Gehe zu Speicherposition» anwählen.

Lösen Sie mit dem Strichcode-Leser den Befehl «Proben-ID löschen» aus.

Die Waage fragt, ob Sie die Proben-Identifikationsnummer wirklich löschen möchten.

Führen Sie den Strichcode-Befehl «Bestätigen/Ja» aus, um die Proben-Identifikationsnummer zu löschen (falls Sie die Nummer doch nicht löschen möchten, wählen Sie stattdessen den Befehl «Abbrechen»).

Die Waage bestätigt die Löschung der Proben-Identifikationsnummer.

## **10.4 Fehlermeldungen beim Arbeiten mit dem Strichcode-Leser**

Die Fehlermeldungen, die beim Arbeiten mit dem Strichcode-Leser auftreten können sind in der **Anleitung zur Bedienung der Differenzwägesoftware mit dem Strichcode-Leser LC-BCR** aufgeführt.

**27**

**Für eine gute Zukunft Ihres METTLER TOLEDO-Produktes: METTLER TOLEDO Service sichert Ihnen auf Jahre Qualität, Messgenauigkeit und Werterhaltung der METTLER TOLEDO-Produkte.**

**Verlangen Sie bitte genaue Unterlagen über unser attraktives Service-Angebot.**

**Vielen Dank.**

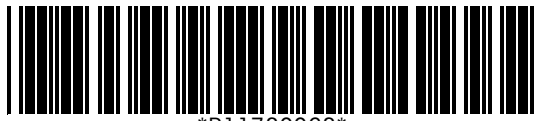

\*P11780068\*

Technische Änderungen und Änderungen im Lieferumfang des Zubehörs vorbehalten.

Gedruckt auf 100 % chlorfrei hergestelltem Papier. Unserer Umwelt zuliebe.

© Mettler-Toledo GmbH 1998 11780068A Printed in Switzerland 9807/2.11

**Mettler-Toledo GmbH, Laboratory & Weighing Technologies,** CH-8606 Greifensee, Switzerland Phone +41-1-944 22 11, Fax +41-1-944 30 60, Internet: http://www.mt.com